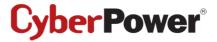

# Intelligent PDU Web Interface

# User's Manual

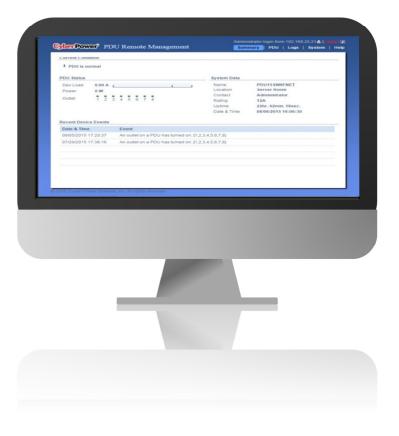

K01-E0000002-00

# **Table Of Contents**

| 1. | Introduction                             | L  |
|----|------------------------------------------|----|
|    | 1.1 Brief Introduction to Web Interfaces | 1  |
|    | 1.2 How to Log In                        | 1  |
|    | 1.3 General Setting                      | 2  |
|    | 1.3.1 Date and Time Setting              | 2  |
|    | 1.3.2 Daylight Saving Time               | 3  |
|    | 1.3.3 Device Identification              | 4  |
|    | 1.3.4 Device Reset/Reboot                | 4  |
| 2. | Advanced Power Management                | 5  |
|    | 2.1 Remote Monitoring                    | 6  |
|    | 2.2 Visible Power Consumption            | 9  |
|    | 2.3 Event Logging                        | 14 |
|    | 2.4 Power Protection                     | 15 |
|    | 2.5 Event Action Notification            | 17 |
|    | 2.5.1 Event Action Recipient Settings    | 19 |
|    | 2.5.1.1 E-mail Notification              | 19 |
|    | 2.5.1.2 SNMP Trap Notification           | 22 |
|    | 2.5.1.2 SMS Notification                 | 25 |
| 3. | Outlet Management                        | L  |
|    | 3.1 Remote Outlet On/Off/Reboot          | 31 |
|    | 3.2 Scheduled Outlet On/Off/Reboot       | 33 |
|    | 3.3 Sequencing Power On/Off              | 35 |
|    | 3.4 Wake on Lan (WoL)                    | 38 |
|    | 3.5 Graceful Computer Shutdown           | 41 |
|    | 3.6 Cisco EnergyWise                     | 42 |
| 4. | Security                                 | 5  |
|    | 4.1 User Account                         | 46 |
|    | 4.2 Outlet Account                       | 48 |
|    | 4.3 Timeout Setting                      | 50 |
| 5. | Network Service                          | L  |
|    | 5.1 TCP/IPv4 Setting                     | 51 |
|    | 5.2 TCP/IPv6 Setting                     | 52 |

# Table of Content

| 6. PDU Information         |  |
|----------------------------|--|
| 5.7 FTP Service            |  |
| 5.6 Console Service        |  |
| 5.5 Web Service            |  |
| 5.4 SNMPv3 Service Setting |  |
| 5.3 SNMPv1 Service Setting |  |

# 1. Introduction

#### **1.1 Brief Introduction to Web Interfaces**

The CyberPower Power Distribution Unit Web Interface gives users all the features they need to configure, manage, and monitor the PDU via a Web browser. With this easy-to-navigate interface, users can monitor the load level, manage the outlets, set power alerts, and complete many other tasks in an intuitive manner.

#### 1.2 How to Log In

| PDU Remote Manageme X     | A CONTRACTOR OF A CONTRACTOR OF A CONTRACTOR OF A CONTRACTOR OF A CONTRACTOR OF A CONTRACTOR A CONTRACTOR A | Guest 🔲 🗖 🗮 🎽 |
|---------------------------|----------------------------------------------------------------------------------------------------|---------------|
| ← → C 🗋 192.168.26.87/log | in.html                                                                                                    | ≡             |
|                           | CoberRower PDU Remote M                                                                                                    | lanagement    |
|                           | 2010-2014, CyberPower Systems, Inc. All rights reserved.                                                                                                    |               |

- 1. Open a Web browser.
- 2. Enter the IP address of the CyberPower PDU in the Browser Address Bar, and then press ENTER. **Note:** For the IP address, users can refer to the LCD screen of the PDU.
- 3. Enter the information for the **User Name** and **Password** fields.

There are two types of user accounts.

| Account Type  | Default User Name | Default Password | Authorization                 |
|---------------|-------------------|------------------|-------------------------------|
| Administrator | cyber             | cyber            | View, access, and control all |
|               |                   |                  | the settings, including       |
|               |                   |                  | enabling/disabling the        |
|               |                   |                  | Viewer account.               |
| Viewer        | device            | cyber            | View all the settings.        |

4. In the Language field, select English or French, and click LOGIN to open the <u>Summary Tab</u>. Intelligent PDU Web Interface

# 1.3 General Setting

These are the basic settings for the PDU.

#### 1.3.1 Date and Time Setting

The date and time can be set manually or synchronized with a NTP (Network Time Protocol) server. All time-related configurations are based on this setting. See **System Tab > General > Date & Time**.

|                                                                                                    | Date & Time                                                  |                                                                                                    |
|----------------------------------------------------------------------------------------------------|--------------------------------------------------------------|----------------------------------------------------------------------------------------------------|
| General<br>User Account<br>Date & Time<br>Daylight Saving Time<br>Identification<br>Security<br>Network Service<br>Notification<br>Reset/ Reboot<br>About | Status Updat<br>Next NTP Update<br>System Time Configuration | /2016 Sunday & 21:13:56<br>te from manual input.<br>GMT+0 ▼<br>0.0.0.0<br>0.0.0.0<br>8759 [1-8760 Hour(s)]<br>✔ Update right now<br>03/20/2016 mm/dd/yyyy<br>21:13:56 hh:mm:ss |

#### System Tab > General > Date & Time

| Item                                                       | Definition                                                                                                    |  |
|------------------------------------------------------------|----------------------------------------------------------------------------------------------------|--|
| Current Settings                                           |                                                                                                    |  |
| Date & Time                                                | The current date and time.                                                                                                 |  |
| Status                                                     | Whether the date and time setting is updated by manual input or by the NTP (Network Time Protocol) server.                 |  |
| Next NTP Update Synchronizes with <b>Update Interval</b> . |                                                                                                    |  |
| System Time Configuration                                  |                                                                                                    |  |
| Time Zone                                                  | The options for the time zone.                                                                                             |  |
| Using NTP Server                                           | *Primary NTP Server: Users enter the IP address/domain name of<br>the NTP server and choose local time zone based on their |  |

Intelligent PDU Web Interface

| Item         | Definition                                                                          |  |
|--------------|-------------------------------------------------------------------------------------|--|
|              | location.                                                                           |  |
|              | *Secondary NTP Server: Users enter the IP address/domain name                       |  |
|              | of the NTP server and choose local time zone based on their location.               |  |
|              | *Update Interval: The frequency for updating the date and time from the NTP server. |  |
|              | Select the <b>Update right now</b> option to update immediately.                    |  |
| Manual Setup | <b>*Date</b> : Enter the date in the designated format.                             |  |
| Manual Setup | <b>*Time</b> : Enter the time in the designated format.                             |  |

# 1.3.2 Daylight Saving Time

Users adjust the clock daylight saving time according to their location. See **System Tab > General > Daylight Saving Time.** 

| CyberPower' PD                                                                                                    |
|----------------------------------------------------------------------------------------------------|
|                                                                                                    |
| General<br>User Account<br>Date & Time<br>Daylight Saving Time<br>Identification<br>Security<br>Network Service<br>Notification<br>Reset/Reboot<br>About |

#### System Tab > General > Daylight Saving Time

| Item              | Definition                |
|-------------------|---------------------------|
| DST Configuration |                           |
| Disable           | Disable the DST function. |

Intelligent PDU Web Interface

| Item                    | Definition                                                             |  |
|-------------------------|------------------------------------------------------------------------|--|
| Traditional US DST Time | Start from the second Sunday in March to the first Sunday in November. |  |
| Manual DST Date Time    | Select the start/ end time using the dropdown menu.                    |  |

#### 1.3.3 Device Identification

Users assign the device's name, location, and the person to contact about issues. See **System Tab > General > Identification**.

|                                                                                                    |                                                                                                    | Administrator login from 192.168.26.62 🔒 [Logout 🎵 |  |
|----------------------------------------------------------------------------------------------------|----------------------------------------------------------------------------------------------------|----------------------------------------------------|--|
| Cyber Power' PDU                                                                                                    | J Remote Management                                                                                                    | Summary   PDU   Logs   System   Help               |  |
| CONCEPTION OF CONCEPTION OF CO | J Remote Management           Identification           Name         PDU15SW8FNET           Location         Server Room           Contact         Administrator           Apply         Reset |                                                    |  |
| © 2010-2014, CyberPower System                                                                                                    |                                                                                                    |                                                    |  |

#### System Tab > General > Identification

| ltem     | Definition                                                    |
|----------|---------------------------------------------------------------|
| Name     | The name entered by the user to identify the PDU.             |
| Location | The PDU location entered by the user.                         |
| Contact  | The person to be contacted about issues. Entered by the user. |

# 1.3.4 Device Reset/Reboot

Users can reboot the PDU or reset all the settings to defaults. See **System Tab > Reset/Reboot**.

| hor Doword DD   | U Remote Management                           | Administrator login from 192.168.25.17 🔒 [l.o. |    |
|-----------------|-----------------------------------------------|------------------------------------------------|----|
| DerFower PD     | O Remote Management                           | Summary   PDU   Logs   System                  | He |
|                 | Reset/Reboot                                  |                                                |    |
| General         | Reboot Power Distribution Unit                |                                                |    |
| Network Service |                                               |                                                |    |
| Notification    | Reset Power Distribution Unit                 |                                                |    |
| Reset/Reboot    | Reset Power Distribution Unit (TCP/IP Setting | an Descented)                                  |    |
| About           | Reset Power Distribution Unit (TCP/IP Setting | gs Reserved)                                   |    |
|                 |                                               |                                                |    |
|                 | Apply Reset                                   |                                                |    |
|                 |                                               |                                                |    |
|                 |                                               |                                                |    |
|                 |                                               |                                                |    |
|                 |                                               |                                                |    |
|                 |                                               |                                                |    |
|                 |                                               |                                                |    |
|                 |                                               |                                                |    |
|                 |                                               |                                                |    |
|                 |                                               |                                                |    |
|                 |                                               |                                                |    |
|                 |                                               |                                                |    |
|                 |                                               |                                                |    |
|                 |                                               |                                                |    |

# System Tab > Reset/Reboot

| Item                           | Definition                                                        |  |  |  |
|--------------------------------|-------------------------------------------------------------------|--|--|--|
| Reboot Power Distribution Unit | Restart the PDU without changing the outlet state.                |  |  |  |
| Reset Power Distribution Unit  | Reset the PDU to its factory default setting and restart it. This |  |  |  |
| Reset Fower Distribution Onit  | action does not change the outlet state.                          |  |  |  |
| Reset Power Distribution Unit  | Reset the PDU to its factory default setting while reserving the  |  |  |  |
| (TCP/IP Settings Reserved)     | TCP/IP settings, and restart the PDU. This action does not change |  |  |  |
| (TCP/TP Settings Reserved)     | the outlet state.                                                 |  |  |  |

# 2. Advanced Power Management

#### 2.1 Remote Monitoring

Users can see real-time readings of PDU vitals such as device load, power consumption, and outlet status for an overview of the current PDU status. See **Summary Tab** and **PDU Tab > Status**.

| 1 PDU is normal           |                                          |                                                        |                                                                                   |
|---------------------------|------------------------------------------|--------------------------------------------------------|-----------------------------------------------------------------------------------|
| DU Status                 |                                          | System Data                                            |                                                                                   |
| Power 0 W<br>Outlet 1 2 3 | <b>4</b> 5 6 7 8                         | Location<br>Contact<br>Rating<br>Uptime<br>Date & Time | Server Room<br>Administrator<br>12A<br>22hr. 42min. 18sec.<br>08/06/2015 16:06:30 |
| Date & Time               | Event                                    |                                                        |                                                                                   |
| 08/05/2015 17:20:37       | An outlet on a PDU has turned on. [1,2,3 | 3,4,5,6,7,8]                                           |                                                                                   |
| 07/29/2015 17:38:16       | An outlet on a PDU has turned on. [1,2,3 | 3,4,5,6,7,8]                                           |                                                                                   |

| Item                     | Definition                                                                     |
|--------------------------|--------------------------------------------------------------------------------|
| <b>Current Condition</b> | Operating condition of the PDU.                                                |
| PDU Status               |                                                                                |
| Dev Load                 | Load current of the device, measured in Amps.                                  |
| Power                    | Load power of the device, measured in Watts.                                   |
|                          | The on/off status of each outlet.                                              |
| Outlet                   | The green light icon indicates that the outlet is on and providing power. This |
|                          | light will go off when the outlet turns off.                                   |
| System Data              |                                                                                |
| Name                     | The name entered by the user to identify the PDU. See System > General >       |
| Name                     | Identification.                                                                |

Intelligent PDU Web Interface

| Item                 | Definition                                                                  |  |  |
|----------------------|-----------------------------------------------------------------------------|--|--|
| Location             | The location of the PDU, entered by user.                                   |  |  |
| LOCATION             | See System > General > Identification.                                      |  |  |
| Contact              | The person accountable for the maintenance of the PDU. Entered by the user. |  |  |
| Contact              | See System > General > Identification.                                      |  |  |
| Rating               | Current rating of the PDU, measured in Amps.                                |  |  |
| Uptime               | The amount of time the system has been working since it was turned on.      |  |  |
| Data & Tima          | System time of the PDU. For configuration settings, see System > General >  |  |  |
| Date & Time          | Date & Time.                                                                |  |  |
| Recent Device Events | A list of the most recent five device events. All events are related to the |  |  |
| Recent Device Events | configuration change.                                                       |  |  |

|                              | Status       |            |                                     |
|------------------------------|--------------|------------|-------------------------------------|
| Status                       | Load         |            |                                     |
| Device Manager               | Device Load  | 0.00 A     |                                     |
| Outlet Manager               | Power        | 0 W / 0 VA |                                     |
| Wake on Lan                  | Power Factor |            |                                     |
| EnergyWise                   | Peak Load    | 0.28 A     | ( at 07/29/2015 17:45:02 )          |
|                              |              | Reset      | (last reset at 02/10/2015 20:44:54) |
| PowerPanel <sup>®</sup> List | Energy       | 0.3 kWh    | (from 02/10/2015 20:44:54)          |
|                              |              | Reset      |                                     |
|                              | Utility      |            |                                     |
|                              | Voltage      | 106.7 V    |                                     |
|                              | Frequency    | 60.0 Hz    |                                     |
|                              |              |            |                                     |
|                              |              |            |                                     |
|                              |              |            |                                     |
|                              |              |            |                                     |
|                              |              |            |                                     |
|                              |              |            |                                     |
|                              |              |            |                                     |
|                              |              |            |                                     |
|                              |              |            |                                     |

PDU Tab > Status

| Item         | Definition                                                                                                    |
|--------------|----------------------------------------------------------------------------------------------------|
| Load         |                                                                                                    |
| Device Load  | Load current of the connected device(s), measured in Amps.                                                                                |
| Bank Load**  | Load current of the bank, measured in Amps.                                                                                               |
| Power        | Load power of the connected device(s), measured in Watts and Volt-Amperes.                                                                |
| Power Factor | Load power factor of the connected device(s).                                                                                             |
| Peak Load    | Maximum load current recorded and the time of occurrence.<br>Click <b>Reset</b> to set the value to zero.                                 |
| Energy       | Total energy consumed by the connected device(s) from the reset date,<br>measured in kWh.<br>Click <b>Reset</b> to set the value to zero. |
| Utility      |                                                                                                    |
| Voltage      | Voltage of the utility power.                                                                                                    |
| Frequency    | Frequency of the utility power.                                                                                                    |

**\*\*Only** available for some models.

#### 2.2 Visible Power Consumption

With comprehensive energy measurement data, users can gain more visibility to the total power usage of a power strip, as well as estimate the energy cost and CO2 emissions. The energy-trend report also helps users analyze their power utilization and to review the history of power conditions. See Logs Tab > Status Records, Logs Tab > Graphing, Logs Tab > Energy Records, and Logs Tab > Maintenance.

| 3             | Status Records      |                   |      |                |                   |       |                 |               |              |
|---------------|---------------------|-------------------|------|----------------|-------------------|-------|-----------------|---------------|--------------|
| Event Logs    | Date & Time         | Device<br>max (A) |      | Voltage<br>(V) | Power<br>max (kW) |       | Energy<br>(kWh) | Temp.<br>(°C) | Hum.<br>(%RH |
| tatus Records | 08/11/2015 17:58:21 | 0.00              | 0.00 | 105.7          | 0.000             | 0.000 | 0.3             | N/A           | N/A          |
| Graphing      | 08/11/2015 16:58:21 | 0.00              | 0.00 | 105.5          | 0.000             | 0.000 | 0.3             | N/A           | N/A          |
| intenance     | 08/11/2015 15:58:22 | 0.00              | 0.00 | 106.2          | 0.000             | 0.000 | 0.3             | N/A           | N/A          |
|               | 08/11/2015 14:58:22 | 0.00              | 0.00 | 106.8          | 0.000             | 0.000 | 0.3             | N/A           | N/A          |
|               | 08/11/2015 13:58:22 | 0.00              | 0.00 | 106.2          | 0.000             | 0.000 | 0.3             | N/A           | N/A          |
|               | 08/11/2015 12:58:22 | 0.00              | 0.00 | 105.9          | 0.000             | 0.000 | 0.3             | N/A           | N/A          |
|               | 08/11/2015 11:58:22 | 0.00              | 0.00 | 106.1          | 0.000             | 0.000 | 0.3             | N/A           | N/A          |
|               | 08/11/2015 10:58:22 | 0.00              | 0.00 | 106.2          | 0.000             | 0.000 | 0.3             | N/A           | N/A          |
|               | 08/11/2015 09:58:22 | 0.00              | 0.00 | 106.0          | 0.000             | 0.000 | 0.3             | N/A           | N/A          |
|               | 08/11/2015 08:58:23 | 0.00              | 0.00 | 106.7          | 0.000             | 0.000 | 0.3             | N/A           | N/A          |
|               | 08/11/2015 07:58:23 | 0.00              | 0.00 | 106.5          | 0.000             | 0.000 | 0.3             | N/A           | N/A          |
|               | 08/11/2015 06:58:23 | 0.00              | 0.00 | 105.6          | 0.000             | 0.000 | 0.3             | N/A           | N/A          |
|               | 08/11/2015 05:58:23 | 0.00              | 0.00 | 106.8          | 0.000             | 0.000 | 0.3             | N/A           | N/A          |
|               | 08/11/2015 04:58:23 | 0.00              | 0.00 | 107.3          | 0.000             | 0.000 | 0.3             | N/A           | N/A          |
|               | 08/11/2015 03:58:23 | 0.00              | 0.00 | 107.2          | 0.000             | 0.000 | 0.3             | N/A           | N/A          |

#### Logs Tab > Status Records

| Item           | Definition                                                                        |
|----------------|-----------------------------------------------------------------------------------|
|                | The maximum load current of the connected device(s) or bank during a specific     |
| Device Max (A) | time interval, measured in Amps. This interval can be set in Logs Tab >           |
|                | Maintenance.                                                                      |
| Device (A)     | Load current of the connected device(s) or bank, measured in Amps.                |
| Voltage (V)    | Voltage of the utility power.                                                     |
|                | Maximum load power of the connected device(s) during a specific time interval,    |
| Power max (kW) | measured in kW. The interval can be set in Logs Tab > Maintenance.                |
| Power (kW)     | Load power of the connected device(s), measured in kW.                            |
| Eporgy (k)(h)  | Total energy consumed by the connected device(s) during a specific time interval, |
| Energy (kWh)   | measured in kWh. This interval can be set in Logs Tab > Maintenance.              |

| Item          | Definition                                                                   |
|---------------|------------------------------------------------------------------------------|
| Temp. (°C/°F) | The temperature detected by the Environment Sensor, measured in °C or °F.    |
|               | The humidity detected by the Environment Sensor, measured as a percentage of |
| Hum. (%RH)    | relative humidity.                                                           |

# Logs Tab > Graphing

|                                                                           | Data Log Graphing                                                                                                    |
|---------------------------------------------------------------------------|----------------------------------------------------------------------------------------------------|
| Event Logs<br>Status Records<br>Energy Records<br>Graphing<br>Maintenance | Graph Period   Last 1 day  From 11/16/2015 11:16 to 11/17/2015 11:16  Graph Data  Device Current Voltage Power Energy  Temperature Humidity Graph Node  Display All Nodes in Detail |
|                                                                           | Draw Reset Launch Graph in New Window                                                                                                    |
|                                                                           |                                                                                                    |

| Item         | Definition                                                            |
|--------------|-----------------------------------------------------------------------|
|              | The time period is used to create a retroactive graph of the status   |
| Graph Period | records. A large time period will require more time to render the     |
|              | graph.                                                                |
|              | The data is used to create a graph of the status records. Up to five  |
| Graph Data   | data points can be selected. A large number of data selected will     |
|              | require more time to render the graph.                                |
|              | Select the Display All Nodes in Detail option to display the selected |
|              | data points along the graph. When the cursor is moved to an           |
| Graph Node   | individual data point, information about that point will be shown.    |
|              | If this option is not selected, the graph will show only the line     |
|              | (without the points), so less time is needed to render.               |

Intelligent PDU Web Interface

# 2. Advanced Power Management

| Item                       | Definition                                                  |
|----------------------------|-------------------------------------------------------------|
| Launch Graph in New Window | A detailed view of the graph opens in a new browser window. |

|                         | Energy Records      |                         |                         |                     |                 |                 |             |
|-------------------------|---------------------|-------------------------|-------------------------|---------------------|-----------------|-----------------|-------------|
| Event Logs              | Date & Time         | Interval<br>Energy(kWh) | Interval<br>Cost(units) | Interval<br>CO2(kg) | Energy<br>(kWh) | Cost<br>(units) | CO2<br>(kg) |
| Status Records          | 08/12/2015 00:00:00 | 0.0                     | 0.00                    | 0.000               | 0.3             | 0.90            | 0.18        |
| ergy Records            | 08/11/2015 00:00:00 | 0.0                     | 0.00                    | 0.000               | 0.3             | 0.90            | 0.18        |
| Graphing<br>Maintenance | 08/10/2015 00:00:00 | 0.0                     | 0.00                    | 0.000               | 0.3             | 0.90            | 0.18        |
|                         | 08/09/2015 00:00:00 | 0.0                     | 0.00                    | 0.000               | 0.3             | 0.90            | 0.18        |
|                         | 08/08/2015 00:00:00 | 0.0                     | 0.00                    | 0.000               | 0.3             | 0.90            | 0.18        |
|                         | 08/07/2015 00:00:00 | 0.0                     | 0.00                    | 0.000               | 0.3             | 0.90            | 0.18        |
|                         | 08/06/2015 00:00:00 | 0.2                     | 0.60                    | 0.120               | 0.3             | 0.90            | 0.18        |
|                         | 07/30/2015 00:00:00 | 0.1                     | 0.30                    | 0.060               | 0.1             | 0.30            | 0.06        |
|                         | 07/30/2015 00:00:00 | 0.1                     | 0.30                    | 0.060               | 0.1             | 0.30            | 0.0         |
|                         |                     |                         |                         |                     |                 |                 |             |

# Logs Tab > Energy Records

| Item                  | Definition                                                                   |
|-----------------------|------------------------------------------------------------------------------|
| Interval Energy (kWh) | Energy consumed by connected device(s) during a specific time interval,      |
| Interval Energy (KWH) | measured in kWh. This interval can be set in Logs Tab > Maintenance.         |
|                       | Cost of the energy consumed by the connected device(s) during a specific     |
| Interval Cost (units) | time interval, equal to Electricity Rate multiplied by Interval Energy. This |
|                       | interval can be set in Logs Tab > Maintenance.                               |
|                       | Equivalent CO2 emission of the connected device(s) during a specific         |
| Interval CO2 (kg)     | time interval, equal to CO2 Emissions multiplied by Interval Energy. This    |
|                       | interval can be set in Logs Tab > Maintenance.                               |
| Energy (kWh)          | Accumulated Interval Energy since the last reset.                            |
| Cost (units)          | Accumulated Interval Cost since the last reset.                              |
| CO2 (kg)              | Accumulated Interval CO2 since the last reset.                               |

|                         | Maintenance          |                             |
|-------------------------|----------------------|-----------------------------|
| Event Logs              | Event Logs           |                             |
| Status Records          | Clear Entire Logs    | No                          |
| Energy Records          |                      | Yes, right now.             |
| Graphing<br>Maintenance | The Number of Event  | 195/1024                    |
| Maintenance             | Save Event Logs      | Save                        |
|                         | Status Records       |                             |
|                         | Recording Interval   | 1 hour 🔻                    |
|                         | Clear Entire Records | No                          |
|                         |                      | Yes, right now.             |
|                         | Remaining Time       | 99day 6hour / 106day 16hour |
|                         | Save Status Records  | Save                        |
|                         | Energy Records       |                             |
|                         | Recording Interval   | one day 🔻                   |
|                         | Clear Entire Records | No                          |
|                         |                      | ○ Yes, right now.           |
|                         | Electricity Rate     | 3.0 units / KWh [0.0-6000]  |
|                         | CO2 Emissions        | 0.60 kg / kWh [0.00-600]    |
|                         | Save Energy Records  | Save                        |

Logs Tab > Maintenance

| Item                 | Definition                                                               |
|----------------------|--------------------------------------------------------------------------|
| Event Logs           |                                                                          |
| Clear Entire Logs    | Clear the existing event logs.                                           |
| The Number of Event  | The number of the existing event logs and the maximum number of the      |
| The Number of Event  | event logs that can be recorded.                                         |
| Save Event Logs      | Save the existing event logs as a text file.                             |
| Status Records       |                                                                          |
|                      | The frequency to record the status data.                                 |
|                      | A smaller interval will provide more recordings, but the recordings are  |
| Recording Interval   | overwritten in a shorter period of time. A larger interval will provide  |
|                      | fewer recordings, but the recordings are overwritten in a longer period  |
|                      | of time.                                                                 |
| Clear Entire Records | Clear the existing status records.                                       |
|                      | The time that records have been kept. A smaller recording interval leads |
| Remaining Time       | to less remaining time while a larger recording interval leads to more   |
|                      | remaining time.                                                          |

# 2. Advanced Power Management

| Item                 | Definition                                                              |
|----------------------|-------------------------------------------------------------------------|
| Save Status Records  | Save the status records as a text file.                                 |
| Energy Records       |                                                                         |
| Recording Interval   | The frequency to record the energy data.                                |
| Clear Entire Records | Clear the existing energy records.                                      |
| Electricity Pate     | The cost (units) of energy per unit of energy consumed (kWh). Unit is a |
| Electricity Rate     | monetary value.                                                         |
| CO2 Emissions        | The equivalent CO2 emission (kg) per unit of energy consumed (kWh).     |
| Save Energy Records  | Save the existing energy records as a text file.                        |

# 2.3 Event Logging

Users can view all the events, including log in/out records and configuration changes. The timestamp is recorded in a 24-hour format. Users can clear the existing event logs in Logs Tab > Maintenance. See Logs Tab > Event Logs.

| 1              | Event Logs          |                                                                        |
|----------------|---------------------|------------------------------------------------------------------------|
| Event Logs     | Date & Time         | Event                                                                  |
| Status Records | 08/08/2015 09:06:52 | An outlet on a PDU has turned on. [1,2,3,4,5,6,7,8]                    |
| Energy Records | 08/07/2015 17:40:21 | Admin user logout from 192.168.25.21.                                  |
| Graphing       | 08/07/2015 17:30:21 | Admin user login from 192.168.25.21.                                   |
| Maintenance    | 08/07/2015 17:16:11 | Admin user logout from 192.168.25.21.                                  |
|                | 08/07/2015 17:06:11 | A device configuration change has been made on a PDU                   |
|                | 08/07/2015 16:56:16 | PowerPanel client has been removed from system with<br>192.168.26.134. |
|                | 08/07/2015 16:55:00 | An outlet on a PDU has turned off. [1,2,3,4,5]                         |
|                | 08/07/2015 16:55:00 | An outlet on a PDU has been assigned to turn off. [1,2,3,4,5]          |
|                | 08/07/2015 16:53:42 | Admin user login from 192.168.25.21.                                   |
|                | 08/07/2015 16:34:00 | Admin user logout from 192.168.25.21.                                  |
|                | 08/07/2015 16:23:55 | Admin user login from 192.168.25.21.                                   |
|                | 08/07/2015 16:12:32 | Admin user logout from 192.168.25.21.                                  |
|                | 08/07/2015 15:51:06 | A cancel pending Command has been made on a PDU. [1,2]                 |
|                | 08/07/2015 15:51:01 | An outlet on a PDU has turned on. [1,2]                                |
|                | 08/07/2015 15:51:01 | An outlet on a PDU has been assigned to turn on. [1,2]                 |

#### Logs Tab > Event Logs

#### **2.4 Power Protection**

The configurable load threshold can be set to prevent an overload condition. Coldstart and system configurations are also offered for different user needs. See **PDU Tab > Device Manager**.

|                               | Device Manager          |                  |           | <br> |  |
|-------------------------------|-------------------------|------------------|-----------|------|--|
| Status                        | Load Configuration      |                  |           |      |  |
| Device Manager                | Overload Threshold      | 12 A             |           |      |  |
| Outlet Manager<br>Wake on Lan | Near Overload Threshold | 9 A              |           |      |  |
| EnergyWise                    | Low Load Threshold      | 0 A              |           |      |  |
| PowerPanel <sup>®</sup> List  | Outlet Restriction      | None 🔻           |           |      |  |
|                               | ColdStart Configuration |                  |           |      |  |
|                               | ColdStart State         | O Previous State |           |      |  |
|                               |                         | All On           |           |      |  |
|                               | ColdStart Delay         | Immediate        |           |      |  |
|                               |                         | 🔘 Wait 📃 S       | second(s) |      |  |
|                               |                         | O Never          |           |      |  |
|                               | System Configuration    |                  |           |      |  |
|                               | Idle Time               | 1 minute 🔻       |           |      |  |
|                               | Local Outlet Control    | Enable           |           |      |  |

#### PDU Tab > Device Manager

| ltem                    | Definition                                                                                                    |
|-------------------------|----------------------------------------------------------------------------------------------------|
| Load Configuration      |                                                                                                    |
|                         | Set the value for the total current placed on the PDU that will signal an                                                                      |
| Overload Threshold      | overload warning. Must be higher than Near Overload Threshold and                                                                              |
|                         | lower than the PDU <i>Rating</i> in the <u>Summary Tab</u> .                                                                                   |
|                         | Set the value for the total current placed on the PDU that will signal a                                                                       |
| Near Overload Threshold | near overload warning. Must be higher than Low Load Threshold and                                                                              |
|                         | lower than Overload Threshold.                                                                                                    |
| Low Load Threshold      | Set the value for the total current placed on the PDU that will signal a low load warning. Must be lower than <i>Near Overload Threshold</i> . |

| Item                    | Definition                                                               |
|-------------------------|--------------------------------------------------------------------------|
|                         | When current load exceeds the corresponding threshold, no outlets will   |
|                         | be allowed to turn on.                                                   |
|                         | *None: Users can turn on an outlet even if the device is in Near         |
| Outlet Restriction**    | Overload or Overload state.                                              |
| Outlet Restriction      | *On Near Overload: Users cannot turn on an outlet when the device is     |
|                         | in Near Overload or Overload state.                                      |
|                         | *On Overload: Users cannot turn on an outlet when the device is in       |
|                         | Overload state.                                                          |
| ColdStart Configuration |                                                                          |
|                         | *Previous State: Outlets will return to the same state (on or off) they  |
|                         | were in prior to the PDU turning off. The ColdStart Delay setting will   |
| ColdStart State         | apply when the PDU resumes power.                                        |
|                         | *All On: All outlets will turn on when power is restored to the PDU and  |
|                         | adhere to the configured ColdStart Delay setting.                        |
|                         | *Immediate: Outlets will be turned on immediately when power is          |
|                         | restored to the PDU.                                                     |
|                         | *Wait: Outlets will be turned on according to each outlet's Power On     |
| ColdStart Delay         | Delay (as shown in PDU Tab > Outlet Manager > Configuration) when        |
| Coldstart Deldy         | power is restored to the PDU.                                            |
|                         | Valid values are within the range of 1 to 300 seconds.                   |
|                         | *Never: The outlet(s) will not turn on when power is restored to the     |
|                         | PDU.                                                                     |
| System Configuration    |                                                                          |
| Idle Time               | The PDU LCD screen will turn off automatically after it remains idle for |
|                         | the selected period of time.                                             |
| Local Outlet Control    | Enable or disable local outlet control function that turns on/off the    |
|                         | outlet via the PDU LCD screen.                                           |

\*\*For some models, the Outlet Restriction only shows in the Bank Manager Window.

#### **2.5 Event Action Notification**

Users decide the event actions for which they receive notifications. When a certain event happens, an automatic notification will be sent to users so that they can make timely decisions to prevent potential problems. See **System Tab > Notification**.

|                                                            | Event Action                                                                  |                                                       |                                                               |     |        |      |     |
|------------------------------------------------------------|-------------------------------------------------------------------------------|-------------------------------------------------------|---------------------------------------------------------------|-----|--------|------|-----|
| General<br>Network Service<br>Notification<br>Event Action | Device Events<br>PDU Status<br>Power Status<br>Configuration<br>Communication | Outlet Control<br>Outlet Status<br>Environment Sensor | System Events<br>Security<br>System Information<br>PowerPanel |     |        |      |     |
| SMTP Server<br>E-mail Recipients                           | Event                                                                         |                                                       |                                                               | Log | E-mail | Тгар | SMS |
| Trap Receivers                                             |                                                                               | crossed the low load threshold                        |                                                               | e e | •      | •    | ome |
| SMS Service                                                | The low load con                                                              | dition on a PDU has been cleared                      |                                                               |     |        |      |     |
| SMS Recipients<br>Reset/Reboot<br>About                    | Current draw has                                                              | cross the near overload threshold                     |                                                               |     |        |      |     |
|                                                            | The near overloa                                                              | d condition on a PDU has been clea                    | ared                                                          |     |        |      |     |
|                                                            | Current draw has                                                              | Current draw has crossed the overload condition       |                                                               |     |        |      |     |
|                                                            | The overload condition on a PDU has been cleared                              |                                                       |                                                               |     |        |      |     |
|                                                            |                                                                               |                                                       |                                                               |     |        |      |     |

#### System Tab > Notification > Event Action

Click the **Event** field to open the Event Action Window.

| General     Event Name     Current draw has crossed the low load threshold       Network Service     Logs Event     Enable       Notification     Bend E-mail     Enable       Event Action     Post Trap     Enable       SMTP Server     Post Trap     Enable       E-mail Recipients     Send SMS     Enable       SMS Service     Apply     Cancel       SMS Recipients     Enable     Enable |                | Event Action |                                                 |
|----------------------------------------------------------------------------------------------------|----------------|--------------|-------------------------------------------------|
| Notification     Send E-mail     Enable       Event Action     Post Trap     Enable       SMTP Server     Post Trap     Enable       E-mail Recipients     Send SMS     Enable       Trap Receivers     SMS Service     Apply       SMS Recipients     Reset/Reboot     Enable                                                                                                    |                | Event Name   | Current draw has crossed the low load threshold |
| Event Action     Send E-mail     Enable       SMTP Server     Post Trap     Enable       E-mail Recipients     Send SMS     Enable       Trap Receivers     Enable     Enable       SMS Service     Apply     Cancel       SMS Recipients     Enable     Enable                                                                                                    |                | Logs Event   | C Enable                                        |
| SMTP Server     Post Trap     Image: Enable       E-mail Recipients     Send SMS     Enable       Trap Receivers     Enable     Enable       SMS Service     Apply     Cancel       SMS Recipients     Enable     Enable                                                                                                    |                | Send E-mail  | Enable                                          |
| E-mail Recipients Send SMS Enable Trap Receivers SMS Service Apply Cancel SMS Recipients Reset/Reboot                                                                                                    |                | Post Trap    | Enable                                          |
| Trap Receivers SMS Service Apply Cancel SMS Recipients Reset/Reboot                                                                                                    |                | Send SMS     | Enable                                          |
| SMS Recipients Reset/Reboot                                                                                                    |                |              |                                                 |
| Reset/Reboot                                                                                                    | SMS Service    | Apply Ca     | ancel                                           |
|                                                                                                    | SMS Recipients |              |                                                 |
| About                                                                                                    | Reset/Reboot   |              |                                                 |
|                                                                                                    | About          |              |                                                 |
|                                                                                                    |                |              |                                                 |
|                                                                                                    |                |              |                                                 |
|                                                                                                    |                |              |                                                 |
|                                                                                                    |                |              |                                                 |
|                                                                                                    |                |              |                                                 |
|                                                                                                    |                |              |                                                 |
|                                                                                                    |                |              |                                                 |
|                                                                                                    |                |              |                                                 |

#### **Event Action Window**

The Event Action Window enables users to modify the notification method.

| Item                                                                                              | Definition                                                   |
|---------------------------------------------------------------------------------------------------|--------------------------------------------------------------|
| Logs Event Record the device event in the <i>Event Logs</i> in <u>Logs Tab &gt; Maintenance</u> . |                                                              |
| Send E-mail                                                                                       | Send an email to a specific user.                            |
| Send E-mail                                                                                       | An available SMTP server is necessary.                       |
| Post Trap Send a SNMP trap to a specific IP address.                                              |                                                              |
|                                                                                                   | Send a short message to a specific mobile phone number.      |
| Send SMS                                                                                          | An available Short Message Service (SMS) provider is needed. |

#### **2.5.1 Event Action Recipient Settings**

The following provides notification receiver configurations.

### 2.5.1.1 E-mail Notification

Set the proper SMTP server settings so that users can receive an email when a specific event occurs. See **System Tab > Notifications > SMTP Server**.

|                                                                                                    | U Remote Managen                                                                                                    |                                                                        | Summary   PD |  | He |
|----------------------------------------------------------------------------------------------------|----------------------------------------------------------------------------------------------------|------------------------------------------------------------------------|--------------|--|----|
|                                                                                                    | SMTP Server                                                                                                    |                                                                        |              |  |    |
| General<br>Network Service<br>Notification<br>Event Action<br>SMTP Server<br>E-mail Recipients<br>Trap Receivers<br>SMS Service<br>SMS Recipients<br>Reset/Reboot<br>About | Server's IP/Host Name<br>Sender's E-mail Address<br>Authentication<br>Username<br>Password<br>Encrypted SMTP<br>Access Port<br>Apply Reset | 0.0.0<br>Required<br>Disable<br>TLS<br>SSL<br>25<br>[default port: 25] |              |  |    |

System Tab > Notification > SMTP Server

| Item                    | Definition                                                         |
|-------------------------|--------------------------------------------------------------------|
| Server's IP/Host Name   | The IP or Host Name of SMTP server used to notify users by E-mail. |
| Sender's E-mail Address | The <b>From</b> field shown in the e-mail message.                 |
| Authentication          | Select this option if the SMTP server requires Authentication.     |
| Username                | Username used for Authentication.                                  |
| Password                | Password used for Authentication.                                  |
| Encrypted SMTP          | Enable/Disable TLS or SSL to encrypt the SMTP connection.          |
| Access Port             | The port number that PDU uses to communicate with SMTP server.     |

Users can set up to five e-mail recipients in designated email address format. See **System > Notifications >E-mail Recipients**.

|                                                                                                    | J Remote Management    |         | J   Logs   System |
|----------------------------------------------------------------------------------------------------|------------------------|---------|-------------------|
| 1                                                                                                    | E-mail Recipients      |         |                   |
| General                                                                                                    | E-mail                 | Status  | Send test Result  |
| Network Service                                                                                                    | ted_mosby@cpsww.com.tw | Enabled | TEST              |
| Notification                                                                                                    | New Recipient          |         |                   |
| Event Action                                                                                                    |                        |         |                   |
| SMTP Server                                                                                                    |                        |         |                   |
| E-mail Recipients                                                                                                    |                        |         |                   |
| Trap Receivers<br>SMS Service                                                                                                    |                        |         |                   |
| SMS Recipients                                                                                                    |                        |         |                   |
| Reset/Reboot                                                                                                    |                        |         |                   |
| About                                                                                                    |                        |         |                   |
| , and the second second s |                        |         |                   |
|                                                                                                    |                        |         |                   |
|                                                                                                    |                        |         |                   |
|                                                                                                    |                        |         |                   |
|                                                                                                    |                        |         |                   |
|                                                                                                    |                        |         |                   |
|                                                                                                    |                        |         |                   |
|                                                                                                    |                        |         |                   |
| 1                                                                                                    |                        |         |                   |

# System > Notifications > E-mail Recipients

| Item          | Definition                                                                  |
|---------------|-----------------------------------------------------------------------------|
|               | Click the e-mail address of the recipient to open the Configure E-mail      |
| E-mail        | Recipient Window. Users can modify the e-mail address, change its status,   |
|               | and delete an existing recipient.                                           |
| TEST          | Click this button to check if the SMTP setting and the email recipients are |
| 151           | set correctly.                                                              |
| Now Paginiant | Click this button to open the Add New E-mail Recipient Window. Users can    |
| New Recipient | add a new recipient.                                                        |

#### **Configure E-mail Recipient Window**

# Add New E-mail Recipient Wind

| berPower' PD                                                              | U Remote Man                | agement | Summary |      |      | System | stem   Help |  |  |
|---------------------------------------------------------------------------|-----------------------------|---------|---------|------|------|--------|-------------|--|--|
|                                                                           |                             |         | Summary | 1100 | Loga | Jystem | IIC         |  |  |
|                                                                           | Add New E-mail Re           | cipient |         |      |      |        |             |  |  |
| General<br>Network Service<br>Notification<br>Event Action<br>SMTP Server | Active<br>E-mail<br>Apply C | Enable  |         |      |      |        |             |  |  |
| E-mail Recipients                                                         |                             |         |         |      |      |        |             |  |  |
| Trap Receivers                                                            |                             |         |         |      |      |        |             |  |  |
| SMS Service                                                               |                             |         |         |      |      |        |             |  |  |
| SMS Recipients                                                            |                             |         |         |      |      |        |             |  |  |
| Reset/Reboot                                                              |                             |         |         |      |      |        |             |  |  |
| About                                                                     |                             |         |         |      |      |        |             |  |  |
|                                                                           |                             |         |         |      |      |        |             |  |  |

Intelligent PDU Web Interface

# 2.5.1.2 SNMP Trap Notification

Set up to 10 SNMP trap receivers to be notified when an event occurs. See **System > Notifications > Trap Receivers**.

|                                     | Trap Receivers |         |        |            |                         |           |
|-------------------------------------|----------------|---------|--------|------------|-------------------------|-----------|
| General                             | Name           | Status  | Туре   | IP Address | Community/<br>User Name | Send Test |
| Network Service                     | Trap Name      | Enabled | SNMPv1 | 0.0.0.0    | public                  | TEST      |
| Notification                        | Trap Name      | Enabled | SNMPv1 | 0.0.0.0    | public                  | TEST      |
| Event Action                        | NewReceiver    |         |        |            |                         |           |
| SMTP Server                         |                |         |        |            |                         |           |
| E-mail Recipients<br>Trap Receivers |                |         |        |            |                         |           |
| SMS Service                         |                |         |        |            |                         |           |
| SMS Recipients                      |                |         |        |            |                         |           |
| Reset/Reboot                        |                |         |        |            |                         |           |
| About                               |                |         |        |            |                         |           |
|                                     |                |         |        |            |                         |           |
|                                     |                |         |        |            |                         |           |
|                                     |                |         |        |            |                         |           |
|                                     |                |         |        |            |                         |           |
|                                     |                |         |        |            |                         |           |
|                                     |                |         |        |            |                         |           |
|                                     |                |         |        |            |                         |           |
|                                     |                |         |        |            |                         |           |

#### System > Notifications > Trap Receivers

| Item         | Definition                                                                |
|--------------|---------------------------------------------------------------------------|
| Name         | Click on the trap name to open the Configure Trap Receiver Window. Users  |
| Name         | can modify or delete an existing receiver.                                |
| TEST         | Click this button to verify if the trap can be sent.                      |
| New Pessiver | Click this button to open the Add New Trap Receiver Window. Users can add |
| New Receiver | a new recipient.                                                          |

#### **Configure Trap Receiver Window**

# Add New Trap Receiver Window

| berPower' PDU                                                                                                    | U Remote Ma                                                                         | nagement                                                                | PDU | Logs | System | pout∫<br>Helj |
|----------------------------------------------------------------------------------------------------|-------------------------------------------------------------------------------------|-------------------------------------------------------------------------|-----|------|--------|---------------|
|                                                                                                    | Add New Trap Re                                                                     | ceiver                                                                  |     |      |        |               |
| General<br>Network Service<br>Notification<br>Event Action<br>SMTP Server<br>E-mail Recipients<br>Trap Receivers<br>SMS Service<br>SMS Recipients<br>Reset/Reboot<br>About | Active<br>Name<br>IP Address<br>SNMPv1<br>Community<br>SNMPv3<br>User Name<br>Apply | Enable   Trap Name   0.0.0     public     cyber snmpv3 user1 •   Cancel |     |      |        |               |

# 2. Advanced Power Management

| Item       | Definition                                                                                                    |
|------------|----------------------------------------------------------------------------------------------------|
| Name       | The name of trap receiver.                                                                                                    |
| IP Address | The IP address of the trap receiver.                                                                                                    |
| SNMPv1     | If choosing the <b>SNMPv1</b> option as the trap type for a trap receiver, select<br>the corresponding community. See <u>System Tab &gt; Network Service &gt;</u><br><u>SNMPv1 Service</u> . |
| SNMPv3     | If choosing the <b>SNMPv3</b> option as the trap type for a trap receiver, select<br>the corresponding user name. See <u>System Tab &gt; Network Service &gt; SNMPv3</u><br><u>Service</u> . |

#### 2.5.1.2 SMS Notification

Short Message Service (SMS) is used by mobile communication systems to send a short message to a specific mobile phone number. Standardized communication protocols allow the exchange of short text messages between mobile devices. The system provides four methods for users to choose how they want to send a message. See **System > Notifications > SMS Service**.

|                                                                                                    | Hel |
|----------------------------------------------------------------------------------------------------|-----|
| SMS Services                                                                                                    |     |
| General   Network Service   Notification   Event Action   SMTP Server   E-mail Recipients   Trap Receivers   SMS Service   SMS Recipients   Reset/Reboot   About |     |

#### System > Notifications > SMS Service

#### **Clickatell method:**

Clickatell is one of the supported SMS service providers. Go to the Clickatell website to sign up and get an API ID.

| Item          | Definition                                          |
|---------------|-----------------------------------------------------|
| User name     | The account username created on Clickatell website. |
| User password | The user password created on Clickatell website.    |
| API ID        | The API ID acquired on Clickatell website.          |

|                                                                                                    | SMS Services               |                                                                                                    |
|----------------------------------------------------------------------------------------------------|----------------------------|----------------------------------------------------------------------------------------------------|
| General<br>Network Service<br>Notification<br>Event Action<br>SMTP Server<br>E-mail Recipients<br>Trap Receivers | SMS Method by:<br>Get URL: | Http GET •<br>http://api.clickatell.com/http/sendmsg?<br>user=tedmosby&password=himym&api_id=2014331&to=E_PHON<br>E_NUMBER&text=E_MESSAGE |
| SMS Service                                                                                                    |                            |                                                                                                    |
| SMS Recipients                                                                                                   |                            |                                                                                                    |
| Reset/Reboot                                                                                                    |                            |                                                                                                    |
| About                                                                                                    |                            |                                                                                                    |
|                                                                                                    |                            |                                                                                                    |

#### System > Notifications > SMS Service

#### HTTP GET method:

Use the example where Clickatell is the SMS provider.

The basic form of URL using the HTTP GET method is:

http://api.clickatell.com/http/sendmsg?user=tedmosby&password=himym&api\_id=2014331&to=E\_PHON E\_NUMBER&text=E\_PHONE\_MESSAGE

| Query String in the URL | Definition                                                                      |
|-------------------------|---------------------------------------------------------------------------------|
| user=tedmosby           | Replace "tedmosby" with the user name created at the Clickatell website.        |
| password=himym          | Replace "himym" with the password created at the Clickatell website.            |
| api_id=2014331          | Replace "2014331" with the API ID acquired at the Clickatell website.           |
| to=E_PHONE_NUMBER       | Do not replace this information. It refers to the receiver phone number         |
|                         | entered in System Tab > Notifications > SMS Recipients.                         |
|                         | Do not replace this information. It refers to the event action sent by the SMS  |
| text=E _MESSAGE         | service provider. For configurations, see <b>System Tab &gt; Notification</b> . |

|                                                                                                    | SMS Services                                           |                                                                                                    |
|----------------------------------------------------------------------------------------------------|--------------------------------------------------------|----------------------------------------------------------------------------------------------------|
| General<br>Network Service<br>Notification<br>Event Action<br>SMTP Server<br>E-mail Recipients<br>Trap Receivers<br>SMS Service<br>SMS Recipients<br>Reset/Reboot<br>About | SMS Method by:<br>POST URL:<br>POST body:<br>Apply Can | Http POST  http://api.clickatell.com/http/sendmsg user=tedmosby&password=himym&api_id=2014331&to=E_PHON E_NUMBER&text=E_MESSAGE cel |
|                                                                                                    |                                                        |                                                                                                    |

System > Notifications > SMS Service

#### **HTTP POST method:**

Use the example where Clickatell is the SMS provider.

The basic form of URL is: http://api.clickatell.com/http/sendmsg

The basic form of body is:

user=tedmosby&password=himym&api\_id=2014331&to=E\_PHONE\_NUMBER&text=E\_MESSAGE

| Query String in Body | Definition                                                                                                    |
|----------------------|----------------------------------------------------------------------------------------------------|
| user=tedmosby        | Replace "tedmosby" with the user name created at the Clickatell website.                                                                                   |
| password=himym       | Replace "himym" with the password created at the Clickatell website.                                                                                       |
| api_id=2014331       | Replace "2014331" with the API ID acquired at the Clickatell website.                                                                                      |
| to=E_PHONE_NUMBER    | Do not replace this information. It refers to the receiver phone number entered in <u>System Tab &gt; Notifications &gt; SMS Recipients</u> .              |
| text=E_ MESSAGE      | Do not replace this information. It refers to the event action sent by SMS service provider. For configurations, see <u>System Tab &gt; Notification</u> . |

| General                                                                                                    |                                                                                                    |  |
|----------------------------------------------------------------------------------------------------|----------------------------------------------------------------------------------------------------|--|
| General General General General General General Methods Service Notification Event Action SMTP Server E-mail Recipients Trap Receivers SMS Service SMS Recipients Reset/Reboot About | MS Method by: SMTP MAIL  Recipient: ted_mosby@cpsww.com.tw Subject: PDU Event Content: E_MESSAGE and E_PHONE_NUMBER Apply Cancel |  |

System > Notifications > SMS Service

#### **SMTP Mail method:**

Users set the SMTP server in <u>System Tab > Notifications > SMTP Server</u> first, and then enter the following information.

| Item           | Definition                                                                      |
|----------------|---------------------------------------------------------------------------------|
| Recipient      | Enter the e-mail of the recipient.                                              |
| Subject        | The <b>Subject</b> field shown in the e-mail message, entered by user.          |
| Content        |                                                                                 |
| E MESSAGE      | Do not replace this information. It refers to the event action sent by SMS      |
| E_ MESSAGE     | service provider. For configurations, see <u>System Tab &gt; Notification</u> . |
| E PHONE NUMBER | Do not replace this information. It refers to the receiver phone number         |
|                | entered in System Tab > Notifications > SMS Recipient.                          |

Users can set up to 10 mobile phone numbers as SMS recipients who will receive a short message notification when a specific event occurs. See **System Tab > Notifications > SMS Recipients**.

|                       |                       | Administrator login from 192 | .168.27.49 🔒 [Log |
|-----------------------|-----------------------|------------------------------|-------------------|
| erPower PDU           | U Remote Management   | Summary   PDU   Lo           | gs System         |
|                       | SMS Recipients        |                              |                   |
| General               | Status Recipient Name | Mobile Number                | Send Test         |
| letwork Service       | Enabled Ted           | 0910000111                   | TEST              |
| Notification          | New Recipient         |                              |                   |
| Event Action          |                       |                              |                   |
| SMTP Server           |                       |                              |                   |
| E-mail Recipients     |                       |                              |                   |
| Trap Receivers        |                       |                              |                   |
| SMS Service           |                       |                              |                   |
| SMS Recipients        |                       |                              |                   |
| Reset/Reboot<br>About |                       |                              |                   |
| About                 |                       |                              |                   |
|                       |                       |                              |                   |
|                       |                       |                              |                   |
|                       |                       |                              |                   |
|                       |                       |                              |                   |
|                       |                       |                              |                   |
|                       |                       |                              |                   |
|                       |                       |                              |                   |

# System Tab > Notifications > SMS Recipients

| Item Definition |                                                                          |  |  |
|-----------------|--------------------------------------------------------------------------|--|--|
| Recipient Name/ | Click the name or mobile number of the recipient to open the Configure   |  |  |
| Mobile Phone    | SMS Receiver Window. Users can modify or delete an existing receiver.    |  |  |
| TEST            | Click this button to check whether the test message is correctly sent.   |  |  |
| New Recipient   | Click this button to open the Add New SMS Receiver Window. Users can add |  |  |
|                 | a new recipient.                                                         |  |  |

|                                                            | Configure SMS Recip                      | ient                          |  |  |  |
|------------------------------------------------------------|------------------------------------------|-------------------------------|--|--|--|
| General<br>Network Service<br>Notification<br>Event Action | Active<br>SMS Recipient<br>Mobile Number | ✓ Enable<br>Ted<br>0910000111 |  |  |  |
| SMTP Server                                                | Apply Car                                | Delete                        |  |  |  |
| E-mail Recipients                                          |                                          |                               |  |  |  |
| Trap Receivers                                             |                                          |                               |  |  |  |
| SMS Service                                                |                                          |                               |  |  |  |
| SMS Recipients                                             |                                          |                               |  |  |  |
| Reset/Reboot                                               |                                          |                               |  |  |  |
| About                                                      |                                          |                               |  |  |  |

# **Configure SMS Receiver Window**

#### Add New SMS Receiver Window

| hor Doword DIDI                                                                                                    | J Remote Managen      | nont   |         |     |      | 68.25.17 🔒 <b>[Lo</b> |     |
|----------------------------------------------------------------------------------------------------|-----------------------|--------|---------|-----|------|-----------------------|-----|
| yperrower PDC                                                                                                    | J Kemote Managen      | nent   | Summary | PDU | Logs | System                | Hel |
|                                                                                                    | Add New SMS Recipient |        |         |     |      |                       |     |
| General<br>Network Service<br>Notification<br>Event Action<br>SMTP Server<br>E-mail Recipients<br>Trap Receivers<br>SMS Service<br>SMS Recipients<br>Reset/Reboot<br>About |                       | Enable |         |     |      |                       |     |
|                                                                                                    |                       |        |         |     |      |                       |     |

Intelligent PDU Web Interface

# 3. Outlet Management

The following provides the outlet configurations to meet different application conditions.

# 3.1 Remote Outlet On/Off/Reboot

Users can turn on, turn off, or reboot outlets. See **PDU Tab > Outlet Manager > Control.** (For Switched PDU models only.)

|                              | -                       |           |    |         |   |   |  |  |
|------------------------------|-------------------------|-----------|----|---------|---|---|--|--|
| Status<br>Device Manager     | Control Action<br>Delay |           | n  | Turn On | ۲ | ] |  |  |
| Outlet Manager               |                         |           |    | Yes     |   |   |  |  |
| Control                      | Outlet                  | t Selecti | on | All     |   |   |  |  |
| Schedule                     |                         | State     | #  | Name    |   |   |  |  |
| Configuration                |                         | ON        | 1  | Outlet1 |   |   |  |  |
| Account                      |                         | ON        | 2  | Outlet2 |   |   |  |  |
| Wake on Lan                  |                         | ON        | 3  | Outlet3 |   |   |  |  |
| EnergyWise                   |                         | ON        | 4  | Outlet4 |   |   |  |  |
| PowerPanel <sup>®</sup> List |                         | ON        | 5  | Outlet5 |   |   |  |  |
|                              |                         | ON        | 6  | Outlet6 |   |   |  |  |
|                              |                         | ON        | 7  | Outlet7 |   |   |  |  |
|                              |                         | ON        | 8  | Outlet8 |   |   |  |  |
|                              | Ne                      | ext »     | C  | ancel   |   |   |  |  |

PDU Tab > Outlet Manager > Control

| ltem             | Definition                                                               |  |  |  |  |
|------------------|--------------------------------------------------------------------------|--|--|--|--|
| Control Action   |                                                                          |  |  |  |  |
| Turn On          | Selected outlets will be immediately turned on.                          |  |  |  |  |
| Turn On + Delay  | Selected outlets will be turned on according to each outlet's Power On   |  |  |  |  |
|                  | Delay in PDU Tab > Outlet Manager > Configuration.                       |  |  |  |  |
| Turn Off         | Selected outlets will be immediately turned off.                         |  |  |  |  |
| Turn Off + Delay | Selected outlets will be turned off according to each outlet's Power Off |  |  |  |  |
|                  | Delay in PDU Tab > Outlet Manager > Configuration.                       |  |  |  |  |
|                  | This action could signal the PC to shut down, if PowerPanel Business     |  |  |  |  |
|                  | Edition Client software is installed on it.                              |  |  |  |  |

| Item                   | Definition                                                                                |  |  |  |  |
|------------------------|-------------------------------------------------------------------------------------------|--|--|--|--|
|                        | Selected outlets will be immediately turned off and then be turned on                     |  |  |  |  |
| Reboot                 | again according to each outlet's Reboot Duration in PDU Tab > Outlet                      |  |  |  |  |
|                        | Manager > Configuration.                                                                  |  |  |  |  |
|                        | Selected outlets will be turned off in sequence according to each                         |  |  |  |  |
| Reboot + Delay         | outlet's Power Off Delay. Then they will be synchronized with the                         |  |  |  |  |
|                        | longest Power Off Delay and the longest Reboot Duration of the                            |  |  |  |  |
|                        | selected outlets. They will be turned on in sequence according to each                    |  |  |  |  |
|                        | outlet's <i>Power On Delay</i> in <u>PDU Tab &gt; Outlet Manager &gt; Configuration</u> . |  |  |  |  |
| Cancel Pending Command | Any pending commands of the selected outlet(s) will be cancelled. Any                     |  |  |  |  |
|                        | outlet in a pending command state will be notated with an (*) asterisk.                   |  |  |  |  |
| Outlet Selection       | Outlets selected for action.                                                              |  |  |  |  |

#### 3.2 Scheduled Outlet On/Off/Reboot

Outlets can be set to automatically turn on, turn off, or reboot at scheduled times. See **PDU Tab > Outlet Manager > Schedule**. (For Switched PDU models only.)

|                              | Schedule |             |          |             |           |         |  |
|------------------------------|----------|-------------|----------|-------------|-----------|---------|--|
| Status                       | Schedule | d Action    |          |             |           |         |  |
| Device Manager               | Status   | Name        | Action   | Action Time | Frequency | Outlets |  |
| Outlet Manager               |          |             |          |             |           |         |  |
| Control                      | Add New  | Action Sche | edule    |             |           |         |  |
| Schedule                     | Frequenc | y @         | One Time |             |           |         |  |
| Configuration                |          | (           | Per Day  |             |           |         |  |
| Account                      |          | (           | Per Week |             |           |         |  |
| Wake on Lan                  | Next»    |             |          |             |           |         |  |
| EnergyWise                   | HOME #   |             |          |             |           |         |  |
| PowerPanel <sup>®</sup> List |          |             |          |             |           |         |  |
|                              |          |             |          |             |           |         |  |
|                              |          |             |          |             |           |         |  |
|                              |          |             |          |             |           |         |  |
|                              |          |             |          |             |           |         |  |
|                              |          |             |          |             |           |         |  |
|                              |          |             |          |             |           |         |  |
|                              |          |             |          |             |           |         |  |
|                              |          |             |          |             |           |         |  |

#### PDU Tab > Outlet Manager > Schedule

Select the **One Time**, **Per Day** or **Per Week** option, and then click the **Next** button to open the Add New Action Schedule Window.

| Item      | Definition                                                                |
|-----------|---------------------------------------------------------------------------|
| Frequency |                                                                           |
| One Time  | Scheduled action takes place once at the configured date and time.        |
| Per Day   | Scheduled action takes place daily at the configured time.                |
| Per Week  | Scheduled action takes place once a week for the configured day and time. |

| <b>berPower</b> PD                         | U Remote Management                | Summary   PDU   Logs   System   He |
|--------------------------------------------|------------------------------------|------------------------------------|
|                                            | Add New Action Schedule - One Time |                                    |
| Status<br>Device Manager<br>Outlet Manager | Enable 🖉<br>Name Schedule Name     |                                    |
| Control                                    | Control Action Turn On             |                                    |
| Schedule                                   | Delay Yes                          |                                    |
| Configuration<br>Account                   | Action Time 8 • / 7 • at 16        | <b>3 ▼</b> : 24 ▼                  |
| Wake on Lan                                | Outlet Selection All               |                                    |
| EnergyWise                                 | # Name                             |                                    |
| PowerPanel <sup>®</sup> List               | 1 Outlet1                          |                                    |
|                                            | 2 Outlet2                          |                                    |
|                                            | 3 Outlet3                          |                                    |
|                                            | 4 Outlet4                          |                                    |
|                                            | 5 Outlet5                          |                                    |
|                                            | 6 Outlet6     7 Outlet7            |                                    |
|                                            |                                    |                                    |
|                                            | 8 Outlet8                          |                                    |
|                                            | Apply Cancel                       |                                    |

### Add New Action Schedule Window

Up to 10 scheduled settings are allowed.

| Item             | Definition                                                             |
|------------------|------------------------------------------------------------------------|
| Enable           | Check this box to activate the scheduled shutdown function.            |
| Name             | The name entered by the user to identify the specific scheduled event. |
| Control Action   | The action will be performed when the scheduled event takes place.     |
| Action Time      | The time at which the scheduled event takes place.                     |
| Outlet Selection | Outlets selected for the scheduled event.                              |

#### 3.3 Sequencing Power On/Off

Enable users to turn on, turn off, or reboot the outlets in sequence. When powering on the connected devices, the sequential power-on method is recommended to avoid high inrush current. (For Switched PDU models only.) See **PDU Tab > Outlet Manager > Configuration**.

| Status<br>Device Manager<br>Outlet Manager<br>Control<br>ScheduleOutlet NameOn DelayOff DelayReboot Duration1. Outlet 13 sec3 sec5 sec3333333333333333333333333333333333333333333333333333333333333333333333333333333333333333333333333333333333333333333333333333333333333333333333333333333333333333333333333333333333333<                                                                                                    |                | Configuration |          |           |                 |
|----------------------------------------------------------------------------------------------------|----------------|---------------|----------|-----------|-----------------|
| Outlet Manager       2. Outlet2       3 sec       3 sec       5 sec         Control       3. Outlet3       3 sec       3 sec       5 sec         Schedule       4. Outlet4       3 sec       3 sec       5 sec         Configuration       Account       5. Outlet5       3 sec       3 sec       5 sec         Make on Lan       6. Outlet6       3 sec       3 sec       5 sec         PowerPanel® List       7. Outlet7       3 sec       3 sec       5 sec | Status         | Outlet Name   | On Delay | Off Delay | Reboot Duration |
| Control     3. Outlet3     3 sec     3 sec     5 sec       Configuration     Account     6. Outlet6     3 sec     3 sec     5 sec       Make on Lan     6. Outlet6     3 sec     3 sec     5 sec       PowerPanel® List     8. Outlet8     3 sec     3 sec     5 sec                                                                                                    | Device Manager | 1. Outlet1    | 3 sec    | 3 sec     | 5 sec           |
| Schedule     3. Outlet3     3 sec     3 sec     5 sec       Configuration     4. Outlet4     3 sec     3 sec     5 sec       Account     5. Outlet5     3 sec     3 sec     5 sec       Make on Lan     6. Outlet6     3 sec     3 sec     5 sec       FnergyWise     7. Outlet7     3 sec     3 sec     5 sec       8. Outlet8     3 sec     3 sec     5 sec                                                                                                  | Outlet Manager | 2. Outlet2    | 3 sec    | 3 sec     | 5 sec           |
| Configuration     4. Outlet4     3 sec     3 sec     5 sec       Account     5. Outlet5     3 sec     3 sec     5 sec       Make on Lan     6. Outlet6     3 sec     3 sec     5 sec       FnergyWise     7. Outlet7     3 sec     3 sec     5 sec       PowerPanel® List     3 sec     3 sec     5 sec                                                                                                    | Control        | 3. Outlet3    | 3 sec    | 3 sec     | 5 sec           |
| Account     5. Outlet5     3 sec     3 sec     5 sec       Wake on Lan     6. Outlet6     3 sec     3 sec     5 sec       EnergyWise     7. Outlet7     3 sec     3 sec     5 sec       owerPanel® List     8. Outlet8     3 sec     3 sec     5 sec                                                                                                    |                | 4. Outlet4    | 3 sec    | 3 sec     | 5 sec           |
| Wake on Lan     6. Outlet6     3 sec     3 sec     5 sec       EnergyWise     7. Outlet7     3 sec     3 sec     5 sec       owerPanel® List     3 sec     3 sec     5 sec                                                                                                    |                | 5. Outlet5    | 3 sec    | 3 sec     | 5 sec           |
| EnergyWise     7. Outlet7     3 sec     3 sec     5 sec       owerPanel® List     8. Outlet8     3 sec     3 sec     5 sec                                                                                                    |                | 6. Outlet6    | 3 sec    | 3 sec     | 5 sec           |
| werPanel® List 8. Outlet8 3 sec 3 sec 5 sec                                                                                                    |                | 7. Outlet7    | 3 sec    | 3 sec     | 5 sec           |
|                                                                                                    |                | 8. Outlet8    | 3 sec    | 3 sec     | 5 sec           |
|                                                                                                    |                | Multi »       |          |           |                 |

#### PDU Tab > Outlet Manager > Configuration

Click the **Outlet Name** field to open the Each Outlet Configuration Window and configure the delay duration setting. Or click **Multi** >> to open the Multiple Outlet Configuration Window and configure the mutual time setting for the selected multiple outlets.

|                                       | Configuration   |                                                    |
|---------------------------------------|-----------------|----------------------------------------------------|
| Status<br>Device Manager              | Name            | Outlet1                                            |
| Outlet Manager<br>Control<br>Schedule | Power On Delay  | Immediate     Delay 3 Second(s) [1-7200]     Never |
| Configuration                         | Power Off Delay | Immediate                                          |
| Account<br>Wake on Lan<br>EnergyWise  |                 | Delay 3 Second(s) [1-7200]     Never               |
| PowerPanel <sup>®</sup> List          | Reboot Duration | 5 Second(s) [5-60]                                 |
|                                       | Apply Ca        | ncel                                               |

## Each Outlet Configuration Window

# Multiple Outlet Configuration Window

|                              | Configura | tion     |                              |
|------------------------------|-----------|----------|------------------------------|
| Status                       | Name      |          |                              |
| Device Manager               | Power C   | n Delay  | Immediate                    |
| Outlet Manager               |           |          | Delay     Second(s) [1-7200] |
| Control                      |           |          | Never                        |
| Configuration                | Power C   | ff Delay | O Immediate                  |
| Account                      |           |          | Delay     Second(s) [1-7200] |
| Wake on Lan                  |           |          | Never                        |
| EnergyWise                   |           |          |                              |
| PowerPanel <sup>®</sup> List | Reboot    | Duration | Second(s) [5-60]             |
|                              | Apply to  | Outlets  | All                          |
|                              | #         | Name     |                              |
|                              | 1         | Outlet1  |                              |
|                              | 2         | Outlet2  |                              |
|                              | 3         | Outlet3  |                              |
|                              | 4         | Outlet4  |                              |
|                              | 5         | Outlet5  |                              |
|                              | 6         | Outlet6  |                              |
|                              | 7         | Outlet7  |                              |
|                              | 8         | Outlet8  |                              |

| Item             | Definition                                                                       |
|------------------|----------------------------------------------------------------------------------|
| Name             | The name entered by the user to identify the selected outlet or multiple outlet  |
| Name             | configuration.                                                                   |
|                  | *Immediate: Turn on the outlet immediately.                                      |
| Power On Delay   | *Delay: Delay time before turning on the outlet. Valid values are within the     |
|                  | range of 1 to 7,200 seconds.                                                     |
|                  | *Never: Do not turn on the outlet.                                               |
| Power Off Delay  | Delay time before turning off the outlet. Valid values are within the range of 1 |
| Power On Delay   | to 7,200 seconds.                                                                |
| Reboot Duration  | Duration time the outlet will remain off during a Reboot action. Valid values    |
|                  | are within the range of 5 to 60 seconds.                                         |
| Apply to Outlets | Outlets selected for the scheduled event.                                        |

### 3.4 Wake on Lan (WoL)

When turning on an outlet, the connected computer can be sent a Wake on LAN packet via the network. Make sure the computer supports this function and is configured as "Enable" in its BIOS settings. See PDU Tab > Wake on Lan > WoL Features and PDU Tab > Wake on Lan > WoL Lists. (For Switched PDU models only.)

|                              | WoL Features                          |  |
|------------------------------|---------------------------------------|--|
| Status                       | PowerPanel Client                     |  |
| Device Manager               | Load/Sync with PowerPanel Client List |  |
| Outlet Manager               |                                       |  |
| Wake on Lan                  | Wake Conditions                       |  |
| WoL Features                 | Outlet Turned On                      |  |
| WoL Lists                    |                                       |  |
| EnergyWise                   | Apply Reset                           |  |
| PowerPanel <sup>®</sup> List | Арру                                  |  |
|                              |                                       |  |
|                              |                                       |  |
|                              |                                       |  |
|                              |                                       |  |
|                              |                                       |  |
|                              |                                       |  |
|                              |                                       |  |
|                              |                                       |  |
|                              |                                       |  |
|                              |                                       |  |
|                              |                                       |  |

#### PDU Tab > Wake on Lan > WoL Features

| ltem              | Definition                                                                     |
|-------------------|--------------------------------------------------------------------------------|
|                   | Synchronize with PowerPanel Client List. To achieve synchronization, make sure |
| PowerPanel Client | PDU has established communication with PowerPanel Business software. See       |
|                   | System > General > Security.                                                   |
| Wake Conditions   | Enable or disable the <b>Wake on Lan</b> function.                             |

|                | WoL Lists  |            |             |        |            |
|----------------|------------|------------|-------------|--------|------------|
| Status         | WoL Client | List       |             |        |            |
| Device Manager | Status     | IP Address | MAC Address | Outlet | Send test  |
| Outlet Manager |            |            |             |        |            |
| Wake on Lan    |            |            |             |        |            |
| WoL Features   | Mal Manua  | 11 :       |             |        |            |
| WoL Lists      | WoL Manua  |            |             | 0      | 0 d to - t |
| EnergyWise     | Status     | IP Address | MAC Address | Outlet | Send test  |
|                |            |            |             |        |            |
|                |            |            |             |        |            |
|                |            |            |             |        |            |
|                |            |            |             |        |            |
|                |            |            |             |        |            |
|                |            |            |             |        |            |
|                |            |            |             |        |            |
|                |            |            |             |        |            |
|                |            |            |             |        |            |

PDU Tab > Wake on Lan > WoL Lists

| Item            | Definition                                                                                     |
|-----------------|------------------------------------------------------------------------------------------------|
|                 | If the <b>PowerPanel Client</b> option in <b>PDU Tab &gt; Wake on Lan &gt; WoL Features</b> is |
| WoL Client List | selected, the PowerPanel <sup>®</sup> List will be automatically added to the WoL Client       |
|                 | list.                                                                                          |
| WoL Manual List | Click New to open the Add Wake on Lan Receiver Window. Users can add                           |
| wol wanuai list | another WoL receiver.                                                                          |

|                                            | Add Wake on Lan Receiver |  |
|--------------------------------------------|--------------------------|--|
| Status<br>Device Manager<br>Outlet Manager | Active C Enable          |  |
| Wake on Lan<br>WoL Features                | Outlet                   |  |
| WoL Lists                                  | # Name                   |  |
| EnergyWise                                 | 1 Outlet1                |  |
| PowerPanel <sup>®</sup> List               | 2 Outlet2                |  |
|                                            | 3 Outlet3                |  |
|                                            | 4 Outlet4                |  |
|                                            | 5 Outlet5                |  |
|                                            | 6 Outlet6                |  |
|                                            | 7 Outlet7                |  |
|                                            | 8 Outlet8                |  |

### Add Wake on Lan Receiver Window

| ltem       | Definition                                                                  |
|------------|-----------------------------------------------------------------------------|
| Active     | Enable/Disable the Wake on Lan function.                                    |
| IP Address | The IP address of the computer. This IP must be in the same subnet with the |
| II Address | PDU. Up to 50 IP addresses can be added.                                    |
| Outlet     | Select the outlet that provides power to the computer.                      |

#### 3.5 Graceful Computer Shutdown

After the connected computer is installed with PowerPanel Business Edition Client or Center and establishes communication with the PDU, its IP address will be automatically displayed in the PowerPanel List shown below. This computer can perform a graceful shutdown before the outlet powering the computer turns off, thus avoiding data loss. To achieve communication between the computer and PDU, see **System > General > Security**.

Up to 50 computers having PPBE Client or Center installed can be listed. A Client or Center computer will be removed when it has been disconnected from the PDU for one hour. See **PDU Tab > PowerPanel® List**. (For Switched PDU models only.)

| berPower PD                  | U Remote Ma                  | nagem | ent    |      | Summary PDU | Logs   System |
|------------------------------|------------------------------|-------|--------|------|-------------|---------------|
|                              | PowerPanel <sup>®</sup> List |       |        |      |             |               |
| Status                       | IP Address                   | Туре  | Outlet | Name | Location    | Contact       |
| Device Manager               | Il Address                   | Type  | outier | Hume | Location    | Condict       |
| Outlet Manager               |                              |       |        |      |             |               |
| Wake on Lan                  |                              |       |        |      |             |               |
| EnergyWise                   |                              |       |        |      |             |               |
| PowerPanel <sup>®</sup> List |                              |       |        |      |             |               |
| i offerralier List           |                              |       |        |      |             |               |
|                              |                              |       |        |      |             |               |
|                              |                              |       |        |      |             |               |
|                              |                              |       |        |      |             |               |
|                              |                              |       |        |      |             |               |
|                              |                              |       |        |      |             |               |
|                              |                              |       |        |      |             |               |
|                              |                              |       |        |      |             |               |
|                              |                              |       |        |      |             |               |
|                              |                              |       |        |      |             |               |
|                              |                              |       |        |      |             |               |
|                              |                              |       |        |      |             |               |
|                              |                              |       |        |      |             |               |
|                              |                              |       |        |      |             |               |
|                              |                              |       |        |      |             |               |
|                              |                              |       |        |      |             |               |

#### PDU Tab > PowerPanel<sup>®</sup> List

Click the IP address of a client to access configuration settings.

### 3.6 Cisco EnergyWise

Users can manage and control all Cisco EnergyWise entities and configure settings. See PDU Tab > EnergyWise > Configuration and PDU Tab > EnergyWise > Children List.

| yberPower' PDI                                                          | U Remote Manage                                                                                | ment                     |  | 5.17 <b>8 [Logou</b><br>System   H |
|-------------------------------------------------------------------------|------------------------------------------------------------------------------------------------|--------------------------|--|------------------------------------|
|                                                                         | EnergyWise Configuration                                                                       | on                       |  |                                    |
| Status<br>Device Manager<br>Outlet Manager<br>Wake on Lan<br>EnergyWise | Version<br>EnergyWise<br>Port<br>Domain Name                                                   | 1.2.0<br>Enable<br>43440 |  |                                    |
| Configuration<br>Children List<br>PowerPanel <sup>®</sup> List          | <ul> <li>Off-State Cache</li> <li>Secure Mode<br/>Shared Secret</li> <li>Apply Canc</li> </ul> | el                       |  |                                    |

### PDU Tab > EnergyWise > Configuration

| Item            | Definition                                                                     |
|-----------------|--------------------------------------------------------------------------------|
| Version         | The version of EnergyWise.                                                     |
| EnergyWise      | Enable/Disable EnergyWise support.                                             |
|                 | The port number is used to communicate with EnergyWise.                        |
| Port            | This number must be the same as that of a Cisco switch that the PDU connects   |
|                 | to.                                                                            |
| Domain Name     | The EnergyWise domain name.                                                    |
| Domain Name     | This must be the same as that of a Cisco switch that the PDU connect to.       |
| Off-State Cache | Enable/Disable endpoint to cache EnergyWise list in the Cisco switch after the |
| On-State Cache  | PDU has rebooted.                                                              |
| Secure Mode     | Enable EnergyWise use of a shared secret.                                      |
| Shared Secret   | The secret for the EnergyWise domain.                                          |

|                              | Energy | Wise Children List |             |                       |            |
|------------------------------|--------|--------------------|-------------|-----------------------|------------|
| Status                       | Pare   | nt                 |             |                       |            |
| Device Manager               | #      | Name               | Role        | Keywords              | importance |
| Outlet Manager               | 1      | PDU_Base           | base,role   | endpoint,child,base   | 1          |
| Wake on Lan                  | Child  | iren               |             |                       |            |
| EnergyWise                   | #      | Name               | Role        | Keywords              | importance |
| Configuration                | 1      | Outlet1            | outlet,role | endpoint,child,outlet | 1          |
| Children List                | 2      | Outlet2            | outlet,role | endpoint,child,outlet | 1          |
| PowerPanel <sup>®</sup> List | 3      | Outlet3            | outlet,role | endpoint,child,outlet | 1          |
|                              | 4      | Outlet4            | outlet,role | endpoint,child,outlet | 1          |
|                              | 5      | Outlet5            | outlet,role | endpoint,child,outlet | 1          |
|                              | 6      | Outlet6            | outlet,role | endpoint,child,outlet | 1          |
|                              | 7      | Outlet7            | outlet,role | endpoint,child,outlet | 1          |
|                              | 8      | Outlet8            | outlet,role | endpoint,child,outlet | 1          |
|                              | 9      | Bank1              | bank,role   | endpoint,child,bank   | 1          |

PDU Tab > EnergyWise > Children List

Click the **Name** field in parent and/or children list to open the EnergyWise Parent Configuration Window and EnergyWise Child Configuration Window.

| 1                                                                                                    | EnergyWise Parent Confi                               | guration                                          |  |  |
|----------------------------------------------------------------------------------------------------|-------------------------------------------------------|---------------------------------------------------|--|--|
| Status<br>Device Manager<br>Outlet Manager<br>Wake on Lan<br>EnergyWise<br>Configuration<br>Children List<br>PowerPanel <sup>®</sup> List | Name<br>Role<br>Keywords<br>Importance<br>Apply Cance | PDU_Base<br>base,role<br>endpoint,child,base<br>1 |  |  |

### **EnergyWise Parent Configuration Window**

## EnergyWise Child Configuration Window

|                | EnergyWise Child Config | uration               | <br> |  |  |
|----------------|-------------------------|-----------------------|------|--|--|
| Status         | Name                    | Outlet1               |      |  |  |
| Device Manager | Role                    | outlet,role           |      |  |  |
| Outlet Manager | Keywords                | endpoint,child,outlet |      |  |  |
| Wake on Lan    | Importance              | 1                     |      |  |  |
| EnergyWise     |                         |                       |      |  |  |
| Configuration  | Apply Canc              | el                    |      |  |  |
| Children List  |                         |                       |      |  |  |
|                |                         |                       |      |  |  |

| Item       | Definition                                                                     |
|------------|--------------------------------------------------------------------------------|
| Name       | The name entered by the user to identify an EnergyWise entity.                 |
| Role       | This parameter is a string entered by the user to describe the function of the |
| Noie       | entity. Maximum length is 31 characters.                                       |
| Keywords   | This parameter is a string entered by the user to describe the entity.         |
| Reywords   | Maximum length is 31 characters.                                               |
| Importance | This parameter, entered by the user, shows the value of an entity importance   |
| Importance | and must be between 1 and 100.                                                 |

# 4. Security

Account configurations protect against unauthorized entry.

### 4.1 User Account

Configure the login account. Only one user at a time may log in to the web interface. See **System Tab> General > User Account**.

|                 | User Account      |          |  |  |
|-----------------|-------------------|----------|--|--|
| General         | Administrator     |          |  |  |
| User Account    | User Name         | cyber    |  |  |
| Date & Time     | Current Password  |          |  |  |
| Identification  | New Password      |          |  |  |
| Security        | Confirm Password  |          |  |  |
| Network Service | Admin Manager IP  |          |  |  |
| Notification    | Enable            | 0.0.0.0  |  |  |
| Reset/Reboot    | Enable            | 0.0.0.0  |  |  |
| About           | Viewer            |          |  |  |
|                 | Allow Access      | C Enable |  |  |
|                 | User Name         | device   |  |  |
|                 | New Password      |          |  |  |
|                 | Confirm Password  |          |  |  |
|                 | Viewer Manager IP |          |  |  |
|                 | Enable            | 0.0.0.0  |  |  |
|                 | Enable            | 0.0.0.0  |  |  |

| S١ | <i>i</i> stem | Tab        | > | General | > | User | Account |
|----|---------------|------------|---|---------|---|------|---------|
| 5  | Juli          | <b>IUN</b> | - | General |   | UJUI | Account |

| ltem             | Definition                                                                      |
|------------------|---------------------------------------------------------------------------------|
| Administrator    | The administrator can access all functions, including Enable/Disable the Viewer |
|                  | account.                                                                        |
| User Name        | Enter the new user name.                                                        |
| Current Password | Enter the current password for authentication.                                  |
| New Password     | Enter the new password.                                                         |
| Confirm Password | Enter the new password again to confirm it.                                     |
| Admin Manager IP | Set the Admin IP which is allowed access. If you want access from any IP        |
| (optional)       | address, you can set one of them as 0.0.0.0 or 255.255.255.255.                 |

| Item           | Definition                                                                  |
|----------------|-----------------------------------------------------------------------------|
| Viewer         | The viewer can view the settings but cannot control or change any settings. |
| Viewer Manager | Set the Viewer IP which is allowed access. If you want access from any IP   |
| IP(optional)   | address, you can set one of them as 0.0.0.0 or 255.255.255.255.             |

### **4.2 Outlet Account**

With the given account and password, users are only allowed to control assigned outlets. See PDU Tab > Outlet Manager > Account. (For Switched PDU models only.)

|                              | T.D      |            |          | Administrator login from |                   |
|------------------------------|----------|------------|----------|--------------------------|-------------------|
| yberPower' PD                | U Remote | Management |          | Summary PDU              | Logs   System   H |
|                              | Account  |            |          |                          |                   |
| Status                       | Status   | User Name  | Password | Manageable Outlets       |                   |
| Device Manager               |          | User Maine | Passworu | manageable Outlets       |                   |
| Outlet Manager               | New      |            |          |                          |                   |
| Control                      |          |            |          |                          |                   |
| Schedule                     |          |            |          |                          |                   |
| Configuration                |          |            |          |                          |                   |
| Account                      |          |            |          |                          |                   |
| Wake on Lan                  |          |            |          |                          |                   |
| EnergyWise                   |          |            |          |                          |                   |
| PowerPanel <sup>®</sup> List |          |            |          |                          |                   |
|                              |          |            |          |                          |                   |
|                              |          |            |          |                          |                   |
|                              |          |            |          |                          |                   |
|                              |          |            |          |                          |                   |
|                              |          |            |          |                          |                   |
|                              |          |            |          |                          |                   |
|                              |          |            |          |                          |                   |
|                              |          |            |          |                          |                   |
|                              |          |            |          |                          |                   |
|                              |          |            |          |                          |                   |
|                              |          |            |          |                          |                   |

### PDU Tab > Outlet Manager > Account

Click **New** to open the Add Account Window.

|                                                                   | Add Account                     |        |  |
|-------------------------------------------------------------------|---------------------------------|--------|--|
| Status<br>Device Manager<br>Outlet Manager<br>Control<br>Schedule | Active<br>User Name<br>Password | Enable |  |
| Configuration                                                     | Outlet Selection                | All    |  |
| Account                                                           | # Name                          |        |  |
| Wake on Lan                                                       | 1 Outlet1                       |        |  |
| EnergyWise                                                        | 2 Outlet2                       |        |  |
| PowerPanel <sup>®</sup> List                                      | 3 Outlet3                       |        |  |
|                                                                   | 4 Outlet4                       |        |  |
|                                                                   | 5 Outlet5                       |        |  |
|                                                                   | 6 Outlet6                       |        |  |
|                                                                   | 7 Outlet7                       |        |  |
|                                                                   | 8 Outlet8                       |        |  |
|                                                                   | Apply Can                       | cel    |  |

Add Account Window

| ltem              | Definition                          |
|-------------------|-------------------------------------|
| Active            | Enable or disable the user account. |
| User Name         | Set a name for the user account.    |
| Password          | Set the user password.              |
| Outlets Selection | Outlets that the user can access.   |

## 4.3 Timeout Setting

Configure the idle login sessions and authentication phrase. See **System > General > Security**.

|                                                                      | Security                                   |                       |                                       |  |  |
|----------------------------------------------------------------------|--------------------------------------------|-----------------------|---------------------------------------|--|--|
| General<br>User Account<br>Date & Time<br>Identification             | Login Session<br>Timeout<br>Authentication | 10 • minute(s)        |                                       |  |  |
| Security<br>Network Service<br>Notification<br>Reset/Reboot<br>About | Secret Phrase          Apply       Cancel  | powerpanel.encryptior | , , , , , , , , , , , , , , , , , , , |  |  |

## System > General > Security

| ltem           | Definition                                                                                                    |
|----------------|----------------------------------------------------------------------------------------------------|
| Login Session  |                                                                                                    |
| Timeout        | The minutes that the system waits before automatically logging off.                                                                                                    |
| Authentication |                                                                                                    |
| Secret Phrase  | The authentication phrase is used to communicate with PowerPanel Business<br>Edition software. This phrase should be the same as <b>Secret Phase</b> field on<br>PowerPanel Business Edition software interface. |

### **5. Network Service**

The following provides the network configurations.

## 5.1 TCP/IPv4 Setting

Display the current TCP/IPv4 settings and allow users to select the option to obtain TCP/IP settings by DHCP. See **System > Network Service > TCP/IPv4**.

|                 | TCP/IPv4                   |                             |
|-----------------|----------------------------|-----------------------------|
| General         | Current Configuration      |                             |
| Network Service | IP Address                 | 192.168.26.97(DHCP Timeout) |
| TCP/IPv4        | Subnet Mask                | 255.255.255.0               |
| TCP/IPv6        | Gateway                    | 192.168.26.254              |
| SNMPv1 Service  | DNS Server                 | 192.168.20.129              |
| SNMPv3 Service  | DHCP                       |                             |
| Web Service     | Enable DHCP                |                             |
| Console Service | Obtain DNS Address from DH | CP                          |
| FTP Service     | Manual                     |                             |
| Notification    | IP Address                 | 192.168.26.97               |
| Reset/Reboot    | Subnet Mask                | 255.255.255.0               |
| About           | Gateway                    | 192.168.26.254              |
| hoode           | DNS Server                 | 192.168.20.129              |
|                 | Apply Cancel               |                             |

System > Network Service > TCP/IPv4

| Item          | Definition                                                                   |
|---------------|------------------------------------------------------------------------------|
| Current       | Display the current TCP/IP settings: IP Address, Subnet Mask, Gateway, and   |
| Configuration | DNS server.                                                                  |
|               | *Enable DHCP: Select this option to get IP address, Subnet Mask, and Gateway |
| DHCP          | from DHCP.                                                                   |
|               | *Obtain DNS Address from DHCP: Select this option to get DNS by DHCP if      |
|               | DHCP is enabled.                                                             |
| Manual        | Enter the TCP/IP settings manually and click <b>Apply</b> .                  |

## 5.2 TCP/IPv6 Setting

Display the current TCP/IPv6 settings and allow users to assign the IPv6 address either by router control or manually. See **System > Network Service > TCP/IPv6**.

|                                                                               | TCP/IPv6                                           |                                                                    |  |  |
|-------------------------------------------------------------------------------|----------------------------------------------------|--------------------------------------------------------------------|--|--|
| General<br>Network Service<br>TCP/IPv4                                        | IPv6 Interfaces<br>Type                            | IPv6 Address                                                       |  |  |
| TCP/IPv6<br>SNMPv1 Service<br>SNMPv3 Service                                  | IPv6 Gateway<br>N/A                                |                                                                    |  |  |
| Web Service<br>Console Service<br>FTP Service<br>Notification<br>Reset/Reboot | IPv6 Configuration<br>Allow Access<br>Address Mode | <ul> <li>Enable</li> <li>Router Control</li> <li>Manual</li> </ul> |  |  |
| About                                                                         | Manual IPv6 Addres<br>System IP Addres             |                                                                    |  |  |
|                                                                               | Apply Reset                                        |                                                                    |  |  |
|                                                                               |                                                    |                                                                    |  |  |

#### System > Network Service > TCP/IPv6

| Item                            | Definition                                                                                                    |
|---------------------------------|----------------------------------------------------------------------------------------------------|
| IPv6 Interface                  | Displays the current IPv6 address.                                                                                                    |
| IPv6 Gateway                    | Displays the current IPv6 gateway.                                                                                                    |
| IPv6 Configuration              |                                                                                                    |
| Allow Access                    | Enable/Disable IPv6 service.                                                                                                    |
| Address Mode:<br>Router Control | The IPv6 address is assigned through the method (Stateless Address Auto configuration, Stateless DHCPv6, or Stateful DHCPv6) determined by the router's configuration. |
| Address Mode:<br>Manual         | The IPv6 address is assigned manually.                                                                                                    |
| Manual IPv6 Address             | Enter the IPv6 address manually and click <b>Apply</b> when the <b>Address Mode:</b><br>Manual option is selected.                                                     |

### 5.3 SNMPv1 Service Setting

Allow users to perform SNMPv1 configurations. See **System Tab > Network Service > SNMPv1 Service**.

| General<br>Network Service<br>TCP/IPv4 | SNMPv1 Service<br>Allow Access |         |             |
|----------------------------------------|--------------------------------|---------|-------------|
|                                        | Allow Access                   |         |             |
| 101/1111                               | Allow Access                   |         |             |
| TCP/IPv6                               | Apply Res                      | et      |             |
| SNMPv1 Service                         | Contrast of Contrast           |         |             |
| SNMPv3 Service                         | SNMPv1 Access Co               | ntrol   |             |
| Web Service                            | Community                      | IP      | Access Type |
| FTP Service                            | public                         | 0.0.0.0 | Read Only   |
| Notification                           | private                        | 0.0.0.0 | Read/Write  |
| Reset/Reboot                           | public2                        | 0.0.0.0 | Forbidden   |
| About                                  | public3                        | 0.0.0.0 | Forbidden   |
| About                                  | public3                        | 0.0.0.0 | Forbidden   |

### System Tab > Network Service > SNMPv1 Service

| Item           | Definition                            |
|----------------|---------------------------------------|
| SNMPv1 Service |                                       |
| Allow Access   | Enable or disable the SNMPv1 service. |

Click the **Community** field to open the SNMPv1 Window. Users can configure the SNMPv1 settings.

|                 | SNMPv1         |             |  |  |
|-----------------|----------------|-------------|--|--|
| General         | Community Name | public      |  |  |
| Network Service | Access IP      | 0.0.0.0     |  |  |
| TCP/IPv4        | Access Type    | Read Only V |  |  |
| TCP/IPv6        |                |             |  |  |
| SNMPv1 Service  | Apply Cancel   |             |  |  |
| SNMPv3 Service  |                |             |  |  |
| Web Service     |                |             |  |  |
| Console Service |                |             |  |  |
| FTP Service     |                |             |  |  |
| Notification    |                |             |  |  |
| Reset/Reboot    |                |             |  |  |
| About           |                |             |  |  |
|                 |                |             |  |  |
|                 |                |             |  |  |
|                 |                |             |  |  |
|                 |                |             |  |  |
|                 |                |             |  |  |
|                 |                |             |  |  |
|                 |                |             |  |  |

SNMPv1 Window

| Item           | Definition                                                                        |
|----------------|-----------------------------------------------------------------------------------|
| Community Namo | The name is used to access the SNMP community from a Network Management           |
| Community Name | System (NMS). Its maximum length is 15 characters.                                |
|                | The IP address or IP address mask can be accessed by the NMS. A specific IP       |
|                | address only allows access by the NMS with the specified IP Address. The "255" is |
| Access ID      | regarded as the subnet mask and the rules are as follows:                         |
| Access IP      | *192.168.20.255: Access only by an NMS on the 192.168.20.0 segment.               |
| (IPv6 Support) | *192.255.255.255: Access only by an NMS on the 192.0.0.0 segment.                 |
|                | *0.0.0.0 (the default setting) or 255.255.255.255: Access by any NMS on any       |
|                | segments.                                                                         |
|                | The allowable action for the NMS through the community and IP address.            |
|                | *Read Only: GET at anytime but cannot SET.                                        |
| Access Type    | *Write/Read: GET at anytime. SET at anytime unless someone logs in the Web        |
|                | interface.                                                                        |
|                | *Forbidden: No GET or SET.                                                        |

### 5.4 SNMPv3 Service Setting

Users can perform SNMPv3 configurations. Authentication type or privacy type are provided to strengthen security. See **System Tab > Network Service > SNMPv3 Service**.

| 1                                                                       | SNMPv3                                                         |                                  |                               |                      |                      |
|-------------------------------------------------------------------------|----------------------------------------------------------------|----------------------------------|-------------------------------|----------------------|----------------------|
| General<br>Network Service<br>TCP/IPv4                                  | SNMPv3 Service                                                 |                                  |                               |                      |                      |
| TCP/IPv6<br>SNMPv1 Service                                              | Apply Rese                                                     | ət                               |                               |                      |                      |
| SNMPv3 Service                                                          | SNMPv3 Access Con                                              | trol                             |                               |                      |                      |
| Web Service                                                             | User Name                                                      | Status                           | IP                            | Authentication       | Privacy              |
|                                                                         | cyber snmpv3 user1                                             | Disabled                         | 0.0.0.0                       | None                 | None                 |
|                                                                         | cyber snmpv3 user2                                             | Disabled                         | 0.0.0.0                       | None                 | None                 |
|                                                                         | cyber snmpv3 user3                                             | Disabled                         | 0.0.0.0                       | None                 | None                 |
|                                                                         | cyber snmpv3 user4                                             | Disabled                         | 0.0.0                         | None                 | None                 |
| Console Service<br>FTP Service<br>Notification<br>Reset/Reboot<br>About | cyber snmpv3 user1<br>cyber snmpv3 user2<br>cyber snmpv3 user3 | Disabled<br>Disabled<br>Disabled | 0.0.0.0<br>0.0.0.0<br>0.0.0.0 | None<br>None<br>None | None<br>None<br>None |

#### System Tab > Network Service > SNMPv3 Service

| ltem           | Definition                            |
|----------------|---------------------------------------|
| SNMPv3 Service |                                       |
| Allow Access   | Enable or disable the SNMPv3 service. |

Click the User Name field to open the SNMPv3 Window. Users can configure SNMPv3 settings.

|                                                                                                    | SNMPv3                                                                                 |                                           |
|----------------------------------------------------------------------------------------------------|----------------------------------------------------------------------------------------|-------------------------------------------|
| General<br>Network Service<br>TCP/IPv4<br>TCP/IPv6<br>SNMPv1 Service                                     | Access Status<br>User Name<br>Authentication Password<br>Privacy Password<br>Access IP | Enable     cyber snmpv3 user1     0.0.0.0 |
| SNMPv3 Service<br>Web Service<br>Console Service<br>FTP Service<br>Notification<br>Reset/Reboot<br>About | Authentication Type Privacy Type Apply Reset                                           | None   None                               |
|                                                                                                    |                                                                                        |                                           |

SNMPv3 Window

| ltem             | Definition                                                                        |
|------------------|-----------------------------------------------------------------------------------|
| Access Status    | Enable or disable the SNMPv3 service.                                             |
| User Name        | The name that identifies the SNMPv3 user. It must be 1 to 31 characters long.     |
| Authentication   | The password used to generate the key for authentication. It must be 16 to 31     |
| Password         | characters long.                                                                  |
| Drivacy Dassword | The password used to generate the key for encryption. It must be 16 to 31         |
| Privacy Password | characters long.                                                                  |
|                  | The IP address or IP address mask that can be accessed by the NMS. A specific IP  |
|                  | address only allows access by the NMS with the specified IP Address. The "255" is |
| Access IP        | regarded as the subnet mask and the rules are as follows:                         |
| (IPv6 Support)   | *192.168.20.255: Access only by an NMS on the 192.168.20.0 segment.               |
|                  | *192.255.255.255: Access only by an NMS on the 192.0.0.0 segment.                 |
|                  | *0.0.0.0 (the default setting) or 255.255.255.255: Access by any NMS on any       |
|                  | segments.                                                                         |
| Authentication   | The hash type for authentication.                                                 |
| Туре             |                                                                                   |
| Privacy Type     | The privacy type for encrypting and decrypting data.                              |

### 5.5 Web Service

Select the **Enable HTTP** option to access the HTTP/HTTPS Service and configure HTTP/HTTPS port settings. See **System Tab > Network Service > Web Service**.

| 1                                                                                      | Web Service                                                          |                                                       |                  |                       |        |  |  |  |  |  |
|----------------------------------------------------------------------------------------|----------------------------------------------------------------------|-------------------------------------------------------|------------------|-----------------------|--------|--|--|--|--|--|
| General                                                                                | Access                                                               |                                                       |                  |                       |        |  |  |  |  |  |
| Network Service<br>TCP/IPv4<br>TCP/IPv6<br>SNMPv1 Service<br>SNMPv3 Service            | Allow Access Http Settings                                           | <ul> <li>Enab</li> <li>Enab</li> <li>Disal</li> </ul> | able H           |                       |        |  |  |  |  |  |
| Web Service<br>Console Service<br>FTP Service<br>Notification<br>Reset/Reboot<br>About | Http Port Https Settings Https Port Certificate Status: Apply Cancel | 80<br>443<br>Valid Cer<br>Upload C                    | [44:<br>ertifica | 3 or 51<br><u>ate</u> | 00-655 |  |  |  |  |  |

### System Tab > Network Service > Web Service

| Item          | Definition                                                                          |
|---------------|-------------------------------------------------------------------------------------|
| Access        |                                                                                     |
|               | Enable or disable HTTP/HTTPS service.                                               |
|               | HTTPS supports the following encryption algorithms:                                 |
|               | • AES (256/128 bits)                                                                |
|               | Camellia (256/128 bits)                                                             |
| Allow Access  | • 3DES (168 bits)                                                                   |
|               | • DES (168 bits)                                                                    |
|               | • RC4 SHA (128)                                                                     |
|               | • RC4 MD5 (128)                                                                     |
| Http Settings |                                                                                     |
|               | The TCP/IP port of the Hypertext Transfer Protocol (HTTP); 80 is the default value. |
| HTTP Port     | Users can also change the port setting to any unused port from 5000 to 65535 to     |

Intelligent PDU Web Interface

| Item                  | Definition                                                                                                    |
|-----------------------|----------------------------------------------------------------------------------------------------|
|                       | enhance security.                                                                                                    |
| Https Settings        |                                                                                                    |
| Https Port            | The TCP/IP port of the Hypertext Transfer Protocol Secure (HTTPS); 443 is the default value.<br>Users can also change the port setting to any unused port from 5000 to 65535 to enhance security.                                 |
| Certificate<br>Status | *Valid Certificate: Display the detailed certificate information.<br>*Upload Certificate: Upload the certificate and replace the current one. The<br>certificate must be uploaded in standard PEM (Privacy Enhanced Mail) format. |

Click the <u>Valid Certificate</u> link, and the Installed Certificate Window will appear.

### Installed Certificate Window

| ssue to<br>Common Name(CN)<br>Organization(O) | Power Distribution Unit                                                                                                    |
|-----------------------------------------------|----------------------------------------------------------------------------------------------------|
|                                               | Power Distribution Unit                                                                                                    |
| Organization(O)                               |                                                                                                    |
|                                               | CyberPower Systems, Inc.                                                                                                    |
| Organization Unit(OU)                         | PDU                                                                                                    |
| Locality(L)                                   | Unknown                                                                                                    |
| Country                                       | Unknown                                                                                                    |
| Serial Number                                 | 11:1C:76:14                                                                                                    |
| ssue by                                       |                                                                                                    |
| Common Name(CN)                               | Power Distribution Unit                                                                                                    |
| Organization(O)                               | CyberPower Systems, Inc.                                                                                                    |
| Organization Unit(OU)                         | PDU                                                                                                    |
| alidity                                       |                                                                                                    |
| Issued from                                   | 05/28/2013                                                                                                    |
| Expires on                                    | 05/26/2023                                                                                                    |
| ingerprints                                   |                                                                                                    |
| SHA1 Fingerprint                              | 44 C0 C5 CF 64 41 A0 A5 98 DF 0A B9 B1 BA 2F 3E FD 2B 84 CF                                                                                                    |
| MD5 Fingerprint                               | DD 84 A4 A3 38 3C BE 3E D9 09 FF 73 6D 53 3E 5C                                                                                                    |
| « Back                                        |                                                                                                    |
|                                               | Serial Number<br>ssue by<br>Common Name(CN)<br>Organization(O)<br>Organization Unit(OU)<br>'alidity<br>Issued from<br>Expires on<br>ingerprints<br>SHA1 Fingerprint |

Click the **<u>Upload Certificate</u>** link, and the Change Certificate Window will appear.

|                                  | Change Certificate |             |  |  |  |
|----------------------------------|--------------------|-------------|--|--|--|
| General<br>Network Service       | Upload and Replace | Select File |  |  |  |
| TCP/IPv4<br>TCP/IPv6             |                    | Submit      |  |  |  |
| SNMPv1 Service<br>SNMPv3 Service | « Back             |             |  |  |  |
| Web Service<br>Console Service   |                    |             |  |  |  |
| FTP Service<br>Notification      |                    |             |  |  |  |
| Reset/Reboot<br>About            |                    |             |  |  |  |
|                                  |                    |             |  |  |  |
|                                  |                    |             |  |  |  |
|                                  |                    |             |  |  |  |
|                                  |                    |             |  |  |  |

## Change Certificate Window

### **5.6 Console Service**

Select the **Enable** options to allow access using Telnet/SSH service and configure Telnet/SSH port settings. See **System Tab > Network Service > Console Service**.

|                                                                                            | Console                                                                            |                                                                                                    |
|--------------------------------------------------------------------------------------------|------------------------------------------------------------------------------------|----------------------------------------------------------------------------------------------------|
| General                                                                                    | Access                                                                             |                                                                                                    |
| Network Service<br>TCP/IPv4<br>TCP/IPv6<br>SNMPv1 Service<br>SNMPv3 Service<br>Web Service | Allow Access<br>Telnet Settings<br>Telnet Port                                     | <ul> <li>Enable Telnet</li> <li>Enable SSH</li> <li>Disable</li> </ul> 23 [23 or 5000-65535]               |
| Console Service                                                                            | TemetPort                                                                          | 23 [23 01 5000-65535]                                                                                      |
| FTP Service<br>Notification<br>Reset/Reboot<br>About                                       | SSH Settings<br>SSH Port<br>Hostkey Status:<br>Hostkey Fingerprint:<br>Apply Reset | 22 [22 or 5000-65535]<br>Valid<br><u>Upload Hostkey</u><br>D6 58 DD D3 A6 DF 01 29 50 02 B7 0C 76 03 91 29 |
|                                                                                            |                                                                                    |                                                                                                    |

### System Tab > Network Service > Console Service

| Item            | Definition                                                                        |
|-----------------|-----------------------------------------------------------------------------------|
| Access          |                                                                                   |
| Allow Access    | Enable access using Telnet or SSH version 2, which transmits user names,          |
| Allow Access    | passwords, and data in an encrypted format.                                       |
| Telnet Settings |                                                                                   |
|                 | The TCP/IP port that Telnet uses to communicate; 23 is the default value.         |
|                 | Users can change the port setting to any unused port from 5000 to 65535 to        |
| Telnet Port     | enhance security.                                                                 |
|                 | Note: Telnet clients require users to enter a space and the port number after     |
|                 | the PDU IP address on the command line to access the control console.             |
| SSH Settings    |                                                                                   |
|                 | The TCP/IP port that SSH uses to communicate; 22 is the default value.            |
| SSH Port        | Users can change port setting to any unused port from 5000 to 65535 to            |
|                 | enhance security.                                                                 |
| Hostkey Status  | Display the status of hostkey fingerprint to show whether it is valid or invalid. |

Intelligent PDU Web Interface

| Item                | Definition                                                                 |
|---------------------|----------------------------------------------------------------------------|
| Hostkey Fingerprint | The hostkey fingerprint uploaded by users will be displayed in this field. |

### 5.7 FTP Service

Allow users to enable/disable the FTP server service and configure the TCP/IP port of the FTP server. The FTP server is used for upgrading Firmware. **See System Tab > Network Service > FTP Service**.

| berPower' PDU Remote Management                                                                                                    |                                                                         | Administrator login from 192.168.25.17 🕃 [Legou |
|----------------------------------------------------------------------------------------------------|-------------------------------------------------------------------------|-------------------------------------------------|
| Juerrouer PDC                                                                                                    | 5 Kemote Management                                                     | Summary   PDU   Logs   System   He              |
|                                                                                                    | FTP                                                                     |                                                 |
| General<br>Network Service<br>TCP/IPv4<br>TCP/IPv6<br>SNMPv1 Service<br>SNMPv3 Service<br>Web Service<br>Console Service<br>FTP Service<br>Notification<br>Reset/Reboot<br>About | Allow Access I Enable<br>Access Port 21 [21 or 5000-655<br>Apply Cancel | 335]                                            |
|                                                                                                    |                                                                         |                                                 |

### System Tab > Network Service > FTP Service

| Item                                                                    | Definition                |  |
|-------------------------------------------------------------------------|---------------------------|--|
| Allow Access                                                            | Enable FTP server access. |  |
| Access Port The TCP/IP port of the FTP server; 21 is the default value. |                           |  |

# 6. PDU Information

Display the system information of the PDU. See **System > About**.

|                 | U Remote Management        | Summary   PDU   Logs   System |
|-----------------|----------------------------|-------------------------------|
|                 | About                      |                               |
| General         | Information                |                               |
| Network Service | Model Name                 | PDU15SW8FNET                  |
| Notification    | Hardware Version           | 1.1                           |
| Reset/Reboot    | Firmware Version           | 2.1.6                         |
| About           | Firmware Update Date       | 08/05/2015                    |
|                 | MAC Address                | 00-0C-15-40-2C-A7             |
|                 | Save/Restore Configuration |                               |
|                 | Save Configuration         | Save                          |
|                 | Restore Configuration      | Select File                   |
|                 |                            | Submit                        |
|                 |                            |                               |
|                 |                            |                               |
|                 |                            |                               |
|                 |                            |                               |
|                 |                            |                               |
|                 |                            |                               |
|                 |                            |                               |
|                 |                            |                               |
|                 |                            |                               |
|                 |                            |                               |
|                 |                            |                               |
|                 |                            |                               |
| 1               | 1                          |                               |

### System > About

| Item                  | Definition                                                           |  |
|-----------------------|----------------------------------------------------------------------|--|
| Information           |                                                                      |  |
| Model Name            | Model name of the PDU.                                               |  |
| Hardware Version      | The hardware version of the PDU.                                     |  |
| Firmware Version      | The version number of the current firmware installed on the PDU.     |  |
| Firmware Updated Date | The date the firmware was last updated.                              |  |
| MAC Address           | MAC address of the PDU.                                              |  |
|                       | Note: The MAC address is shown on the label on the back of the PDU . |  |
| Save/Restore Settings |                                                                      |  |
| Save Configuration    | Click <b>Save</b> to save the configuration file to local computer.  |  |
| Save Configuration    | The text file will have a default format of YYYY_MM_DD_HHMM.txt.     |  |
| Restore Configuration | To restore a configuration that has been saved earlier.              |  |
|                       | Click Select File to import an existing file and then click Submit.  |  |